# **EPSON®**

# Impressora de Jacto de Tinta a Cores PictureMate

Todos os direitos reservados. Esta publicação não pode ser integral ou parcialmente reproduzida, arquivada nem transmitida por qualquer processo electrónico, mecânico, fotocópia, gravação ou outro, sem a prévia autorização por escrito da Seiko Epson Corporation. As informações aqui contidas destinam-se apenas à utilização desta impressora Epson. A Epson não se responsabiliza pela aplicação das informações aqui contidas a outras impressoras.

O comprador deste produto ou terceiros não podem responsabilizar a Seiko Epson Corporation, ou as suas filiais, por quaisquer danos, perdas, custos ou despesas incorridos por ele ou por terceiros, resultantes de acidentes, abusos ou má utilização do produto, de modificações não autorizadas, reparações ou alterações do produto, ou que resultem ainda (excluindo os E.U.A.) da inobservância estrita das instruções de utilização e de manutenção estabelecidas pela Seiko Epson Corporation.

A Seiko Epson Corporation não se responsabiliza por quaisquer avarias ou problemas provocados pela utilização de opções ou consumíveis não reconhecidos como sendo produtos genuínos EPSON ou produtos aprovados pela Seiko Epson Corporation.

A Seiko Epson Corporation não se responsabiliza por quaisquer avarias provocadas por interferências electromagnéticas resultantes da utilização de quaisquer cabos de interface não reconhecidos como sendo produtos aprovados pela Seiko Epson Corporation.

 $EPSON^{\circledR}$ é uma marca registada e PictureMate™ é uma designação comercial da Seiko Epson Corporation.

Seiko Epson Corporation, 2001. Todos os direitos reservados. PRINT Image Matching™ é uma designação comercial da Seiko Epson Corporation. O logótipo do PRINT Image Matching™ é uma designação comercial da Seiko Epson Corporation.

Seiko Epson Corporation, 2002. Todos os direitos reservados.

USB DIRECT-PRINT™ é uma designação comercial da Seiko Epson Corporation. O logótipo do USB DIRECT-PRINT é uma designação comercial da Seiko Epson Corporation.

Microsoft® e Windows® são marcas registadas da Microsoft Corporation.

Apple® e Macintosh® são marcas registadas da Apple Computer, Inc.

Parte dos dados fotográficos armazenados no CD- ROM que contém o software da impressora é licenciado pela Design Exchange Co., Ltd. © 2000 Design Exchange Co., Ltd. Todos os direitos reservados.

DPOF™ é uma designação comercial da CANON INC., Eastman Kodak Company, Fuji Photo Film Co., Ltd. e Matsushita Electric Industrial Co., Ltd.

A designação *Bluetooth* e os logótipos são propriedade da Bluetooth SIG, Inc. e a Seiko Epson Corporation tem licença para utilizar estas designações.

Zip<sup>®</sup> é uma marca registada da Iomega Corporation.

SD™ é uma designação comercial.

Memory Stick, MEMORY STICK, Memory Stick PRO e MEMORY STICK PRO são designações comerciais da Sony Corporation.

xD-Picture Card™ é uma designação comercial da Fuji Photo Film Co.,Ltd.

*Aviso geral: Todos os outros nomes de produtos referidos ao longo do manual têm uma finalidade meramente informativa, podendo ser designações comerciais dos respectivos proprietários. A Epson não detém quaisquer direitos sobre essas marcas.*

© Seiko Epson Corporation, 2004, Nagano, Japão.

# **Onde Obter Informações**

### <span id="page-1-0"></span>**Guia de Instalação**

Este guia ajudá-lo-á a instalar e a começar a utilizar a impressora. Inclui informações sobre como instalar a impressora e sobre como imprimir facilmente a sua primeira fotografia.

### **Guia de Impressão Directa**

Este guia fornece informações sobre a impressão directa, a resolução de problemas e o serviço de assistência a clientes.

#### **Guia de Instalação do Software de Impressão de Fotografias**

Este guia, incluído no CD-ROM, fornece informações sobre como instalar o EPSON PhotoQuicker, EPSON PhotoStarter, EPSON CardMonitor, EPSON PRINT Image Framer Tool, PIF DESIGNER. Contém também instruções de desinstalação e requisitos de sistema.

### **Guia do Utilizador**

O Guia do Utilizador, incluído no CD-ROM, apresenta informações pormenorizadas sobre como imprimir com um computador, sobre a manutenção e a resolução de problemas.

## **Simbologia Utilizada no Manual**

w*Atenção: Mensagens que têm de ser rigorosamente seguidas a fim de evitar danos para o utilizador.*

c*Importante: Mensagens que têm de ser respeitadas para evitar danos no equipamento.*

#### *Nota:*

*Mensagens que contêm informações importantes e conselhos úteis para a utilização da impressora.*

# *Índice de Conteúdo*

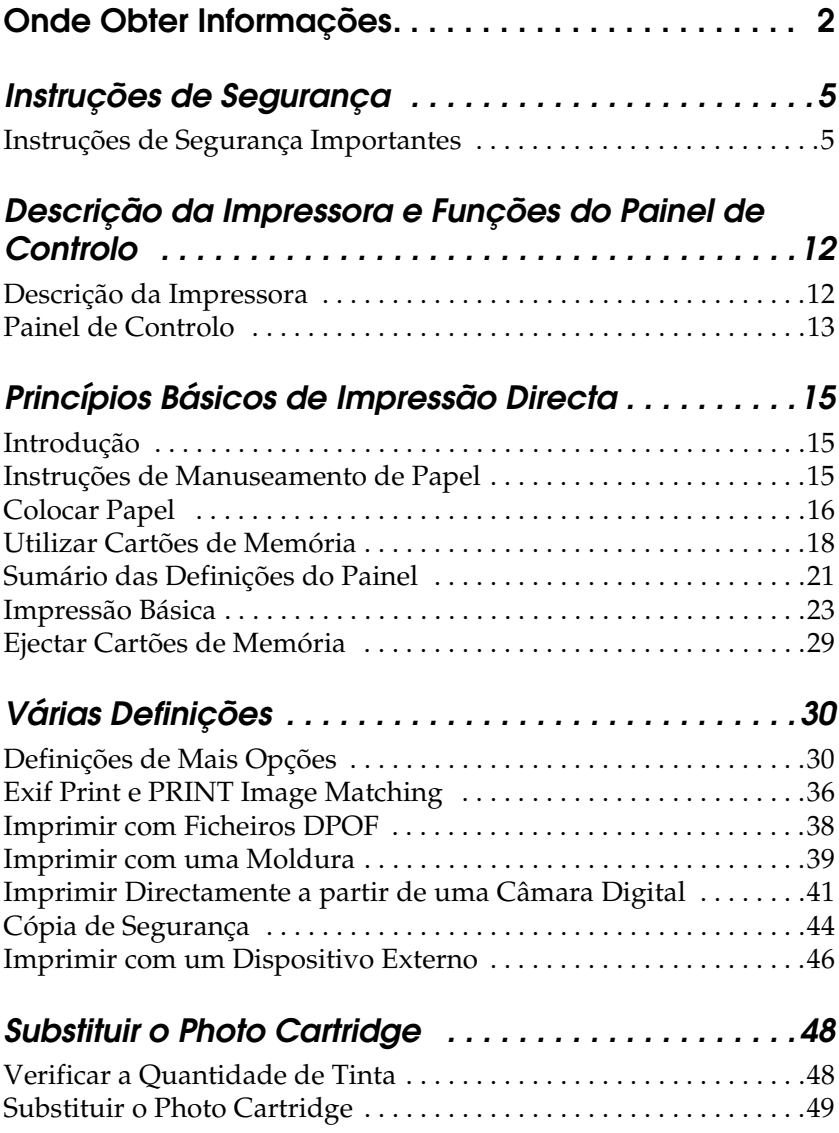

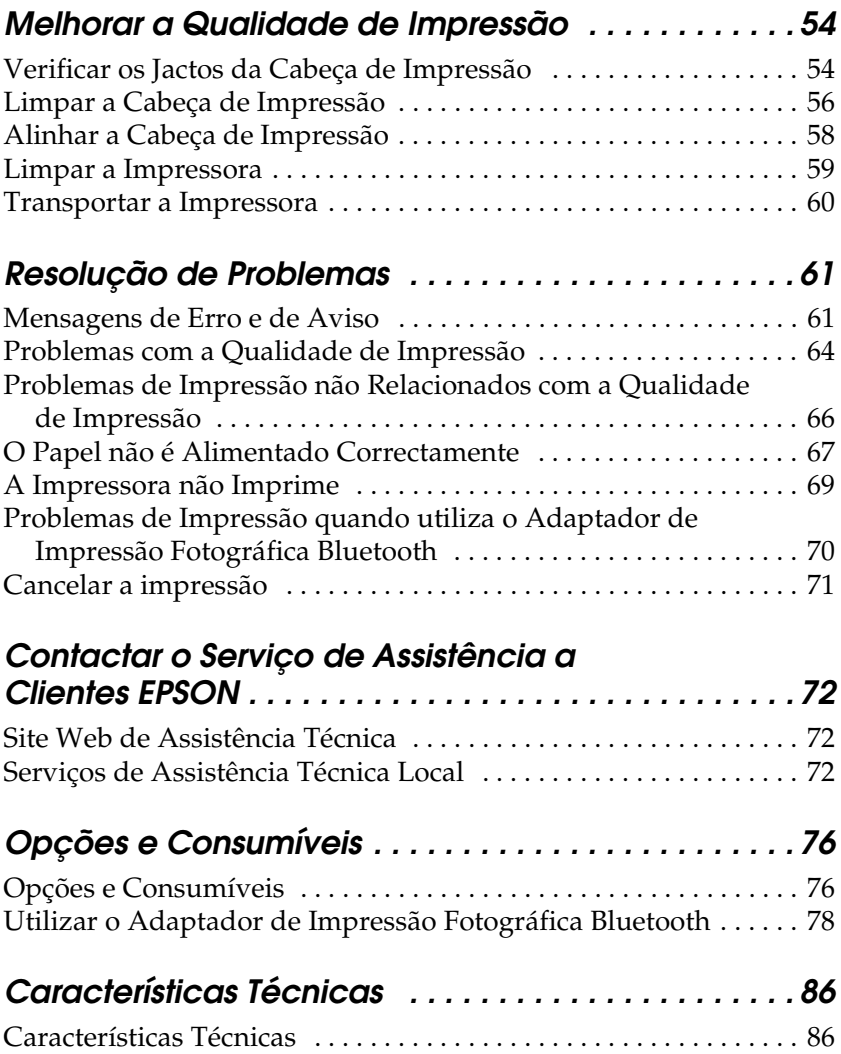

## <span id="page-4-1"></span><span id="page-4-0"></span>*Instruções de Segurança Importantes*

Antes de utilizar a impressora, leia todas as instruções apresentadas em seguida. Certifique-se igualmente de que lê todos os avisos e instruções indicados na impressora.

### *Quando escolher um local para a impressora*

Quando escolher um local para a impressora, tenha em atenção o seguinte:

- ❏ Coloque a impressora sobre uma superfície plana, estável e ampla. Se colocar a impressora perto da parede, certifique-se de que existe um espaço superior a 10 cm entre o painel posterior da impressora e a parede. A impressora não funcionará correctamente se estiver inclinada.
- ❏ Quando guardar ou transportar a impressora, não a incline, não a coloque na vertical nem a vire ao contrário. Se o fizer, poderá derramar tinta.
- ❏ Deixe espaço suficiente na parte frontal da impressora para que o papel seja totalmente ejectado.
- ❏ Evite colocar a impressora em locais sujeitos a variações bruscas de temperatura e humidade. Mantenha também a impressora e o adaptador AC afastados de luz solar directa, luzes intensas, água ou fontes de calor.
- ❏ Evite colocar a impressora em locais sujeitos a pó, choques ou vibrações.

Português **Português**

- ❏ Deixe espaço suficiente à volta da impressora para permitir uma ventilação adequada.
- ❏ Coloque a impressora junto a uma tomada de parede, de modo a que a respectiva ficha possa ser retirada facilmente.

*Note for French-speaking users: Placez l'imprimante près d'une prise de contacte où la fiche peut être débranchée facilement.*

❏ Não coloque nem guarde a impressora ou o adaptador AC no exterior.

### *Quando instalar a impressora*

Quando instalar a impressora, tenha em atenção o seguinte:

- ❏ Não bloqueie nem tape as saídas de ventilação e as aberturas existentes na impressora.
- ❏ Os cabos de corrente devem ser colocados de forma a evitar danos, cortes ou desgaste dos cabos e de forma a que estes não sejam pisados nem fiquem enrolados. Não coloque objectos em cima dos cabos de corrente e não permita que o adaptador AC ou os cabos de corrente sejam pisados ou danificados. Certifique-se de que mantém todos os cabos de corrente direitos nas extremidades e nos pontos em que estes entram e saem do adaptador AC.
- ❏ Utilize apenas o adaptador AC modelo A251B/E fornecido com este produto. A utilização de qualquer outro cabo pode resultar em incêndios, choques eléctricos ou ferimentos.
- ❏ O adaptador AC foi concebido para utilização com a impressora com a qual foi fornecido. Não tente utilizá-lo com outros dispositivos electrónicos, salvo indicação em contrário.
- ❏ Utilize apenas o tipo de fonte de energia indicado na etiqueta do adaptador AC e ligue o produto directamente a uma tomada eléctrica doméstica padrão, utilizando um cabo AC que esteja de acordo com as normas de segurança locais.
- ❏ Evite utilizar tomadas no mesmo circuito de fotocopiadoras ou sistemas de ar condicionado que estão constantemente a ser ligados e desligados.
- ❏ Evite utilizar tomadas eléctricas que sejam controladas por interruptores de parede ou temporizadores automáticos.
- ❏ Mantenha o sistema informático afastado de potenciais fontes de interferência electromagnética, tais como, altifalantes ou bases de telefones sem fio.
- ❏ Não utilize um cabo ou um adaptador AC danificado ou que apresente desgaste.
- ❏ Se utilizar uma extensão com a impressora, certifique-se de que a soma total da amperagem dos dispositivos ligados à extensão não excede a amperagem total da própria extensão. Certifique-se também de que a amperagem total de todos os dispositivos ligados à tomada de parede não excede a amperagem da tomada.
- ❏ À excepção das situações explicadas nos guias da impressora, não desmonte, não modifique nem tente reparar o adaptador AC, o cabo de corrente, a impressora ou os acessórios.
- ❏ Desligue a impressora e o adaptador AC e recorra aos serviços de um técnico especializado nas seguintes situações:

Se o cabo de corrente ou a ficha estiverem danificados; se algum líquido se tiver infiltrado na impressora ou no adaptador AC; se a impressora ou o adaptador AC tiverem caído ou se a caixa exterior estiver danificada; se a impressora ou o adaptador AC não funcionarem correctamente ou apresentarem uma alteração de rendimento notória (não ajuste os controlos que não são mencionados nas instruções de utilização).

- ❏ Não utilize o equipamento com as mãos molhadas.
- ❏ Se pretender utilizar a impressora na Alemanha, tenha em atenção que, para proteger esta impressora de curto-circuitos e sobrecargas, a instalação eléctrica do edifício deve estar protegida por um disjuntor de 10 ou 16 A.

*Note for German-speaking users: Bei Anschluss des Druckers an die Stromversorgung muss sichergestellt werden, dass die Gebäudeinstallation mit einer 10 Aoder 16 A-Sicherung abgesichert ist.*

### *Quando utilizar a impressora*

Quando utilizar a impressora, tenha em atenção o seguinte:

- ❏ Não introduza objectos nas ranhuras existentes na impressora.
- ❏ Tenha cuidado para não derramar líquidos sobre a impressora ou sobre o adaptador AC.
- ❏ Não coloque as mãos no interior da impressora nem toque no Photo Cartridge durante a impressão.
- ❏ Não desloque a cabeça de impressão com as mãos. Se o fizer, pode danificar a impressora.
- ❏ Desligue sempre a impressora com a tecla On P. Só deve desligar a impressora ou retirar o cabo de corrente quando o indicador luminoso de funcionamento apagar.
- ❏ Antes de transportar a impressora, certifique-se de que o Photo Cartridge está na posição correcta.
- ❏ Deixe o Photo Cartridge instalado. Retirar o tinteiro pode secar a cabeça de impressão e fazer com que a impressora não imprima.

### *Quando utilizar um cartão de memória*

❏ Utilize apenas cartões de memória compatíveis com esta impressora. Consulte a secção relativa à inserção de cartões de memória.

### *Quando utilizar o LCD*

- ❏ O painel LCD contém pequenas manchas brilhantes ou escuras. Estas manchas são normais e não significam que o painel LCD esteja avariado.
- ❏ Para limpar o painel LCD, utilize apenas um pano seco e macio. Não utilize produtos de limpeza líquidos ou químicos.
- ❏ Se o painel LCD do painel de controlo da impressora estiver danificado, contacte o Serviço de Assistência a Clientes EPSON. Se a solução de cristais líquidos entrar em contacto com as mãos, lave-as muito bem com água e sabão. Se a solução de cristais líquidos entrar em contacto com os olhos, lave-os imediatamente com água. Recorra a um médico se o desconforto ou os problemas de visão persistirem mesmo depois de lavar bem os olhos com água.

### *Quando utilizar o adaptador de impressão fotográfica Bluetooth opcional*

Consulte a documentação relativa ao adaptador de impressão fotográfica Bluetooth para obter instruções de segurança.

### *Quando manusear os tinteiros Photo Cartridge*

Quando manusear os tinteiros Photo Cartridge, tenha em atenção o seguinte:

- ❏ Não agite o Photo Cartridge depois de o retirar da embalagem; caso contrário, a tinta poderá verter.
- ❏ Não retire nem rasgue a etiqueta existente no tinteiro; se o fizer, a tinta pode verter.
- ❏ Não utilize um tinteiro Photo Cartridge para além da data limite indicada na embalagem; caso contrário, poderá prejudicar a qualidade de impressão. Para obter melhores resultados, utilize o Photo Cartridge nos seis meses seguintes à sua instalação.
- ❏ Não desmonte nem tente recarregar os tinteiros Photo Cartridge. Se o fizer, pode danificar a cabeça de impressão.
- ❏ Se o Photo Cartridge estiver guardado num local frio, deixe-o aquecer à temperatura ambiente durante pelo menos três horas antes de o utilizar.
- ❏ Guarde os tinteiros Photo Cartridge num local fresco e escuro.
- ❏ O circuito integrado deste Photo Cartridge regista uma série de informações relacionadas com o tinteiro, como a quantidade de tinta existente, de modo a que o tinteiro possa ser facilmente removido e reinstalado. No entanto, sempre que inserir um tinteiro, é gasta uma pequena quantidade de tinta, pois a impressora efectua automaticamente um teste de fiabilidade.
- ❏ Guarde os tinteiros Photo Cartridge com a parte inferior da embalagem voltada para baixo.

### *Programa ENERGY STAR®*

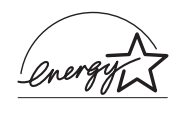

Como parceiro da ENERGY STAR®, a Epson determinou que este produto cumpre as directivas da  $\widehat{\mathrm{ENERGY}}$   $\mathrm{STAR}^\circledR$  relacionadas com a eficácia energética.

Este programa internacional promove, junto da indústria informática e da indústria de equipamento de escritório, o desenvolvimento de computadores pessoais, monitores, impressoras, aparelhos de fax, fotocopiadoras e digitalizadores que permitam reduzir a poluição atmosférica provocada pela produção de energia. As respectivas normas e logótipos são iguais entre os países aderentes.

# <span id="page-11-0"></span>*Descrição da Impressora e Funções do Painel de Controlo*

### <span id="page-11-1"></span>*Descrição da Impressora*

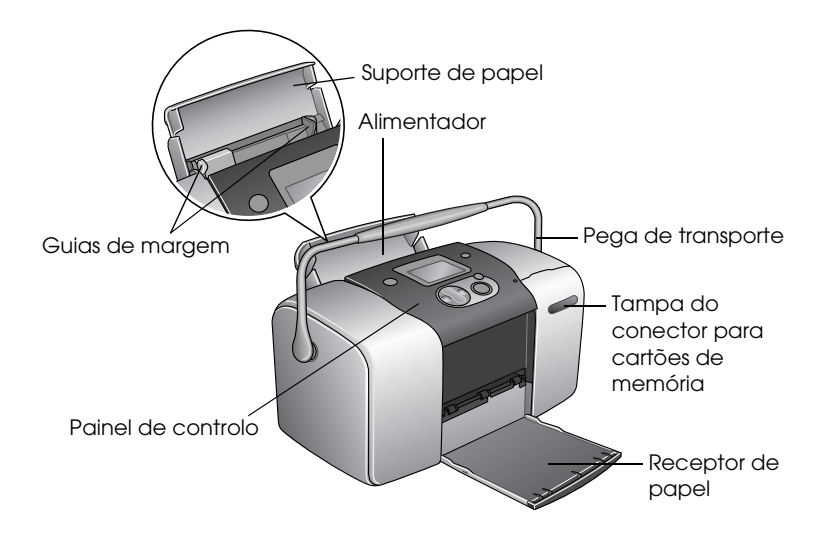

Conector para cartões de memória (imagem ampliada)

Conector para cartões de memória Memory Stick/Memory Stick PRO/SD/MultiMediaCard

Conector para cartões de memória SmartMedia/xD-Picture

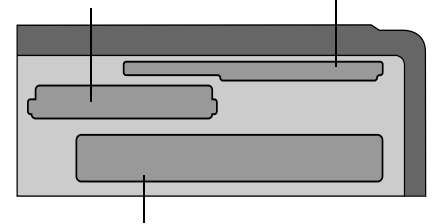

Conector para cartões de memória CompactFlash Tipo II

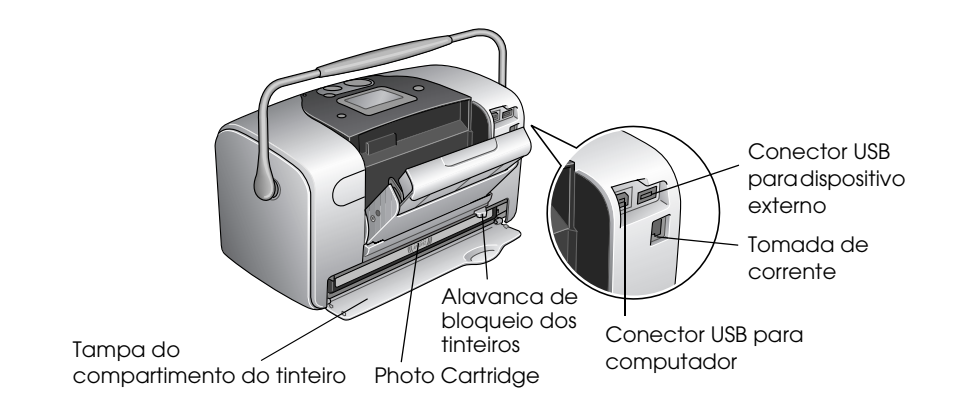

### <span id="page-12-0"></span>*Painel de Controlo*

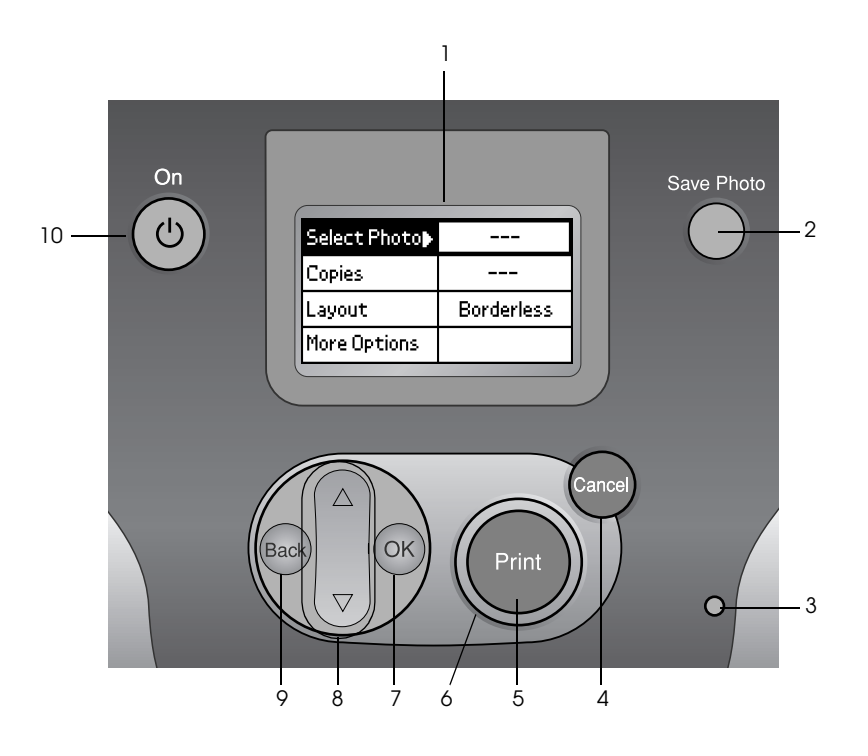

Português **Português**

### *Teclas e indicadores luminosos*

1. **Painel LCD:** Apresenta as mensagens de estado da impressora e os itens e definições que podem ser alterados através das teclas do painel de controlo.

2. **Tecla Save Photo:** Guarda o conteúdo do cartão de memória num dispositivo de armazenamento externo.

3. **Indicador luminoso do cartão de memória:** Acende quando existe um cartão de memória inserido no conector para cartões de memória. Fica intermitente quando a impressora está a aceder ao cartão de memória.

4. **Tecla Cancel:** Permite cancelar as operações de impressão ou as definições do painel LCD. Se mantiver esta tecla pressionada durante três segundos ou mais, repõe as predefinições da impressora.

5. **Tecla Print:** Permite iniciar o processo de impressão com as definições do painel LCD seleccionadas através das teclas do painel de controlo.

6. **Indicador luminoso de funcionamento:** Acende quando a impressora está ligada e pronta a imprimir. Fica intermitente durante a impressão.

7. **Tecla OK:** Permite abrir o menu de definições e seleccionar o item que pretende definir no painel LCD.

8. **Teclas com seta voltada para cima ▲ /para baixo ▼ :** Movem o cursor no painel LCD. Aumentam e diminuem números inseridos.

9.**Tecla Back:** Permite regressar ao menu principal do painel LCD.

10. **Tecla On:** Permite ligar e desligar a impressora. Para desligar a impressora, mantenha pressionada a tecla de funcionamento durante dois segundos.

#### *Nota:*

*À excepção das teclas Cancel e On, as teclas do painel de controlo são apenas utilizadas para imprimir directamente a partir de um cartão de memória.*

# <span id="page-14-0"></span>*Princípios Básicos de Impressão Directa*

## <span id="page-14-1"></span>*Introdução*

Esta secção contém informações sobre como imprimir directamente a partir de um cartão de memória através das definições do painel LCD sem ter de utilizar um computador.

As instruções apresentadas em seguida explicam como efectuar definições para imprimir uma fotografia seleccionada directamente a partir de um cartão de memória. Antes de começar, irá precisar de papel e de um cartão de memória que contenha dados fotográficos digitais.

#### *Nota:*

- ❏ *Antes de imprimir em grandes quantidades, imprima apenas uma página para verificar a qualidade de impressão.*
- ❏ *Quando imprimir directamente a partir de um cartão de memória, recomenda-se que desligue o cabo USB.*

### <span id="page-14-2"></span>*Instruções de Manuseamento de Papel*

### *Quando guardar as impressões*

- ❏ Não toque no lado impresso nem empilhe as impressões até a tinta secar.
- ❏ Para evitar riscar a imagem, certifique-se de que não exerce fricção sobre a face impressa do papel. Se a fricção for excessiva, a tinta poderá sair do papel.
- ❏ Não empilhe as impressões com as imagens impressas em contacto.
- ❏ Não empilhe as impressões e as películas de fotografias convencionais com as imagens em contacto.
- ❏ Se empilhar as impressões, coloque uma folha de papel normal ou outro papel absorvente entre cada uma das impressões.

### *Quando guardar papel não utilizado*

Guarde o papel não utilizado na embalagem original e mantenha-o afastado de temperaturas elevadas, humidade excessiva e fontes de luz intensa.

### *Quando pretender expor as fotografias*

- ❏ Quando pretender expor as impressões no interior, a EPSON recomenda que as proteja com molduras de vidro de forma a preservar as cores da imagem.
- ❏ Evite expor as fotografias no exterior ou num local exposto a luz solar directa para evitar que fiquem esbatidas.

#### *Nota:*

*Para obter melhores resultados, deixe que as impressões sequem completamente durante 24 horas antes de as emoldurar.*

### <span id="page-15-0"></span>*Colocar Papel*

Execute as operações apresentadas em seguida para colocar papel na impressora.

1. Certifique-se de que a impressora está ligada e que o indicador luminoso verde junto da tecla Print está aceso.

**Português**

- 2. Abra o alimentador, faça deslizar o suporte de papel para fora e desloque o guia de margem esquerdo para a esquerda. Em seguida, baixe o receptor de papel.
- 3. Folheie uma resma de papel e alinhe as margens das folhas numa superfície plana.

4. Coloque o papel no alimentador, com a face a ser impressa voltada para cima e com a margem direita encostada ao guia de margem direito. Em seguida, encoste o guia de margem esquerdo à margem esquerda do papel. Certifique-se de que a resma de papel não ultrapassa as patilhas existentes no interior dos guias de margem. Pode colocar até 20 folhas de papel.

#### *Nota:*

*Certifique-se de que a resma de papel está alinhada ou não ultrapassa a marca triangular de limite de alimentação existente no guia de margem.*

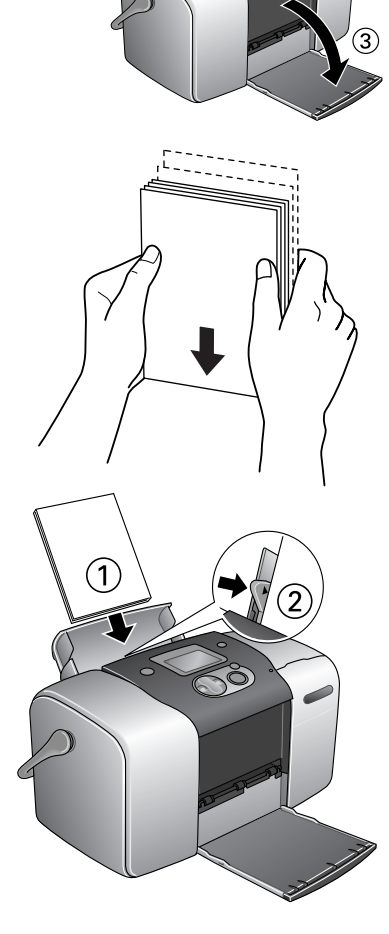

## <span id="page-17-0"></span>*Utilizar Cartões de Memória*

### *Suportes de armazenamento*

As fotografias digitais são guardadas na memória da câmara digital ou em suportes de armazenamento designados de cartões de memória. Os cartões de memória podem ser inseridos e retirados da câmara. Os tipos de suportes de armazenamento que podem ser utilizados com esta impressora são apresentados em seguida.

Suportes de armazenamento:

- 
- Memory Stick (até 128 MB) Memory Stick PRO
- Memory Stick Duo (tem de ser utilizado com um adaptador Memory Stick)
- MultiMediaCard (até 128 MB)
- 
- CompactFlash MagicGate Memory Stick
	-
	- Microdrive
	- Cartão SD
- SmartMedia Cartão mini SD (tem de ser utilizado com um adaptador SD)
- Cartão xD-Picture

c*Importante: O método utilização de cartões de memória varia consoante o tipo de cartão. Para mais informações, certifique-se de que consulta a documentação fornecida com o cartão de memória.*

#### *Nota:*

*Para obter as informações mais recentes sobre os cartões de memória disponíveis para a impressora, contacte o seu fornecedor ou um revendedor local Epson.*

### *Formato dos dados do cartão de memória*

Pode utilizar ficheiros de imagem com os seguintes requisitos:

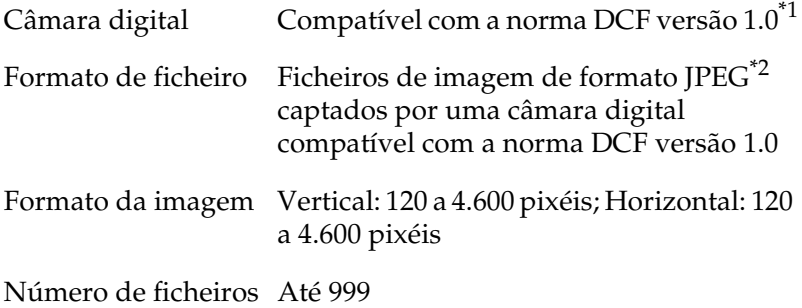

\*1:DCF é o acrónimo de "Design rule for Camera File system", uma norma estabelecida pela Japan Electronics e Information Technology Industries Association (JEITA).

\*2:Suporta Exif Versão 2.1/2.2.

#### *Nota:*

*Os nomes de ficheiros que contenham caracteres de dois bytes não são válidos quando imprimir directamente a partir de um cartão de memória.*

### *Inserir cartões de memória*

1. Ligue a impressora e abra a tampa do conector para cartões de memória.

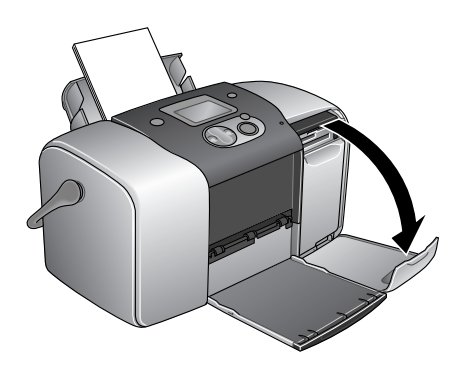

2. Insira um cartão de memória, conforme indica a figura.

Quando o cartão de memória é inserido correctamente, o respectivo indicador luminoso acende.

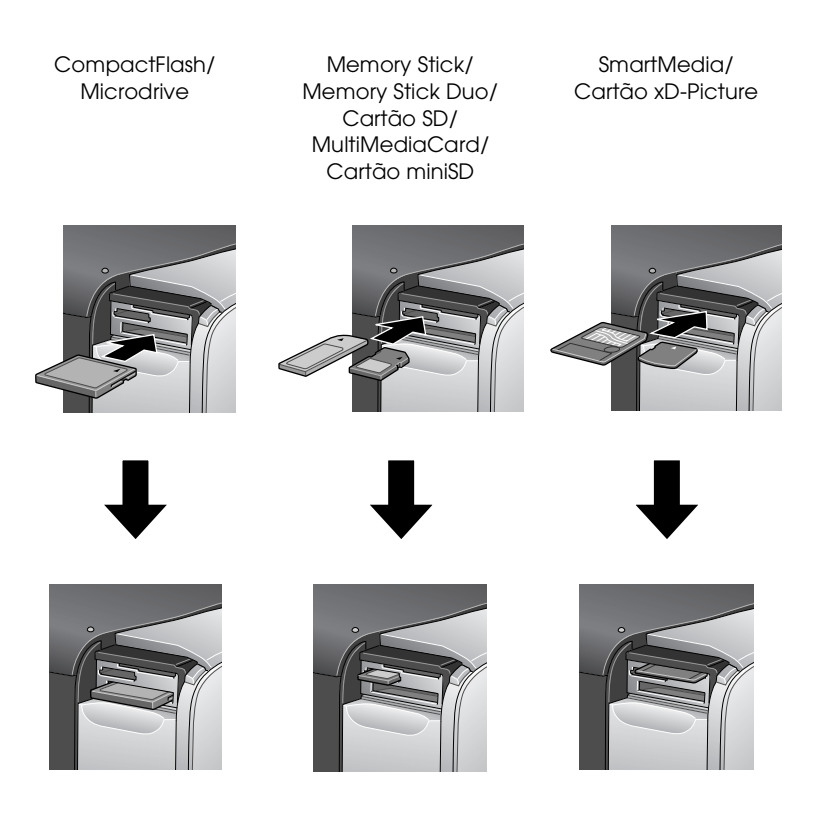

Quando inserir um cartão de memória, aparecerá no painel o Assistente de Impressão. O assistente explica os procedimentos de impressão. Se não pretender utilizar o assistente, desactive o assistente de impressão no menu Mais Opções.

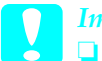

#### c*Importante:*

- ❏ *Se inserir cartões de memória de outras formas que não as indicadas anteriormente, poderá danificar a impressora, o cartão de memória ou ambos.*
- ❏ *Utilize apenas um tipo de cartão de memória de cada vez. Ejecte o cartão de memória que está inserido antes de inserir outro tipo de cartão de memória.*
- ❏ *Feche a tampa do conector para cartões de memória quando o cartão de memória estiver em funcionamento para o proteger da electricidade estática. Se tocar no cartão de memória enquanto este estiver inserido na impressora, poderá causar um mau funcionamento na impressora.*
- ❏ *Antes de utilizar cartões de memória Memory Stick Duo e miniSD, instale o adaptador fornecido com o cartão.*

### <span id="page-20-0"></span>*Sumário das Definições do Painel*

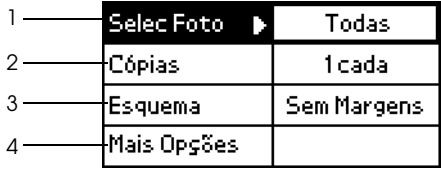

1. Selec. Foto

Neste menu, pode seleccionar como imprimir dados guardados num cartão de memória.

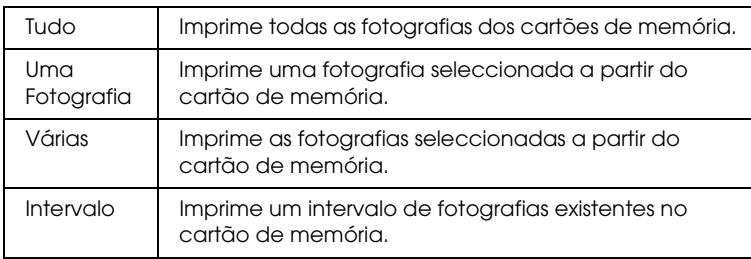

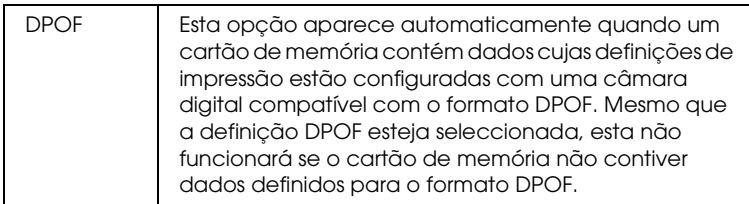

#### 2. Cópias

Seleccione o número de cópias que pretende imprimir.

#### 3. Esquema

Neste menu, é possível especificar o esquema de impressão.

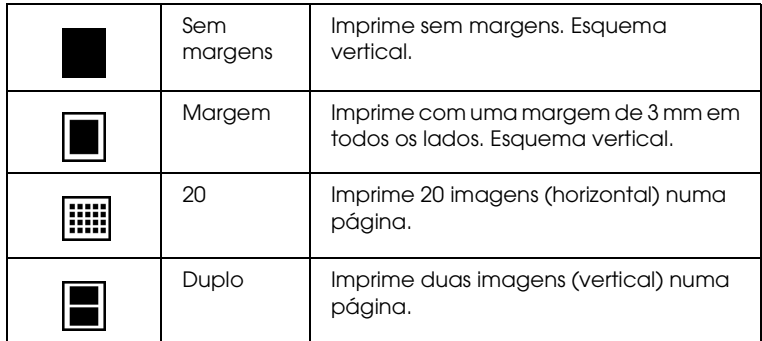

Quando efectuar impressões sem margens, tenha em atenção o seguinte:

- ❏ Uma vez que esta definição aumenta o tamanho da imagem para um tamanho ligeiramente superior ao do papel, a parte da imagem que ultrapassa as margens do papel não será impressa.
- ❏ A qualidade de impressão pode diminuir nas partes superior e inferior da impressão ou a área pode ficar esborratada.
- ❏ Antes de imprimir trabalhos muito extensos, imprima apenas uma página para verificar a qualidade de impressão.

#### 4. Mais Opções

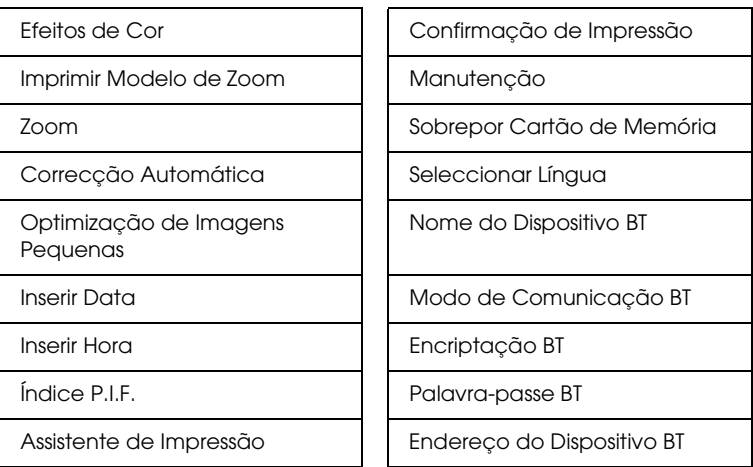

Quando terminar de seleccionar as fotografias, pressione a tecla Atrás. Em seguida, pressione a tecla ▼ para seleccionar Cópias e, em seguida, pressione a tecla OK para confirmar a selecção que efectuou.

### <span id="page-22-0"></span>*Impressão Básica*

Esta secção explica como efectuar definições de impressão sem utilizar o Assistente de Impressão.

### *Imprimir um índice*

Pode imprimir uma ou mais cópias de um índice de todas as fotografias ou das fotografias especificadas existentes num cartão de memória carregado. Um índice pode ser útil para o ajudar na selecção das fotografias que pretende imprimir.

1. Certifique-se de que Selec. Foto está seleccionado e, em seguida, pressione a tecla OK para abrir o menu.

2. Pressione a tecla  $\triangle$  e seleccione Todas para imprimir todas as fotografias; em seguida, pressione a tecla OK.

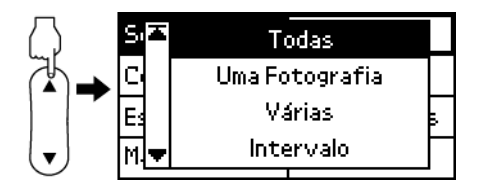

#### *Nota:*

*Pode imprimir um índice das fotografias seleccionadas seleccionando* Várias *para a definição Selec Foto e especificando os números das fotografias.*

3. Certifique-se de que a opção 1 cada está seleccionada para a definição Cópias.

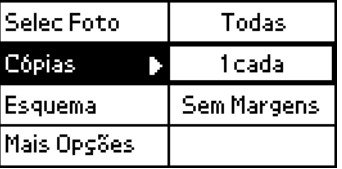

- 4. Pressione a tecla  $\triangle$  ou  $\nabla$  para seleccionar Esquema e, em seguida, pressione a tecla OK.
- 5. Pressione a tecla  $\triangle$  ou  $\nabla$  para seleccionar 20 e, em seguida, pressione a tecla OK.
- 6. Pressione a tecla Print para imprimir o índice.

### *Imprimir uma única fotografia*

O exemplo que se segue é relativo à impressão de uma única fotografia sem margens e com uma qualidade de impressão normal.

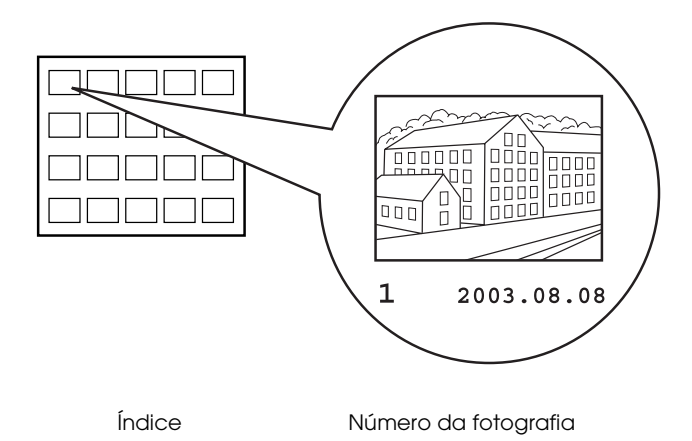

- 1. A partir do índice, localize o número da fotografia que pretende imprimir. O número é impresso por baixo da fotografia.
- 2. Pressione a tecla  $\triangle$  ou  $\nabla$  para seleccionar Selec. Foto e, em seguida, pressione a tecla OK.
- 3. Pressione a tecla  $\triangle$  ou  $\nabla$  para seleccionar Uma Fotografia e, em seguida, pressione a tecla OK.
- 4. Pressione a tecla  $\triangle$  ou  $\blacktriangledown$  para especificar o número da fotografia que seleccionou a partir do Índice e, em seguida, pressione a tecla OK.

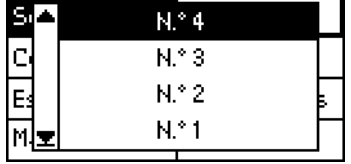

- 5. Seleccione Cópias, م<del>ن</del>م£ Selec  $24$ pressione a tecla OK Cópias la. para abrir o contador 2 cada de Cópias, seleccione o Esquei gens número que pretende Mais O<del>byoes</del> imprimir e, em seguida, pressione a tecla OK.
- 6. Certifique-se de que a opção Sem Margens está seleccionada para a definição Esquema.
- 7. Pressione a tecla Print e siga as instruções apresentadas no painel.

### *Imprimir todas as fotografias do cartão de memória*

1. Seleccione Todas para Selec Foto.

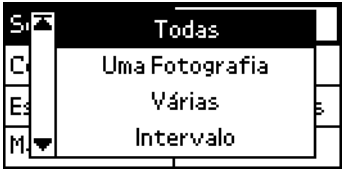

- 2. Seleccione Cópias, pressione a tecla OK para abrir o contador de Cópias, seleccione o número que pretende imprimir e, em seguida, pressione a tecla OK.
- 3. Efectue as definições de Esquema e Mais Opções necessárias.
- 4. Pressione a tecla Print e siga as instruções apresentadas no painel.

### *Imprimir múltiplas fotografias seleccionadas*

- 1. Seleccione Várias para Selec Foto.
- 2. Pressione a tecla  $\triangle$  ou  $\blacktriangledown$  para seleccionar o número da fotografia que pretende imprimir e, em seguida, pressione a tecla OK.
- 3. Pressione a tecla  $\triangle$  ou  $\blacktriangledown$  para seleccionar o número de cópias que pretende imprimir e, em seguida, pressione a tecla OK.

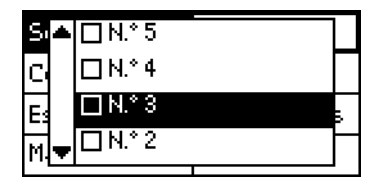

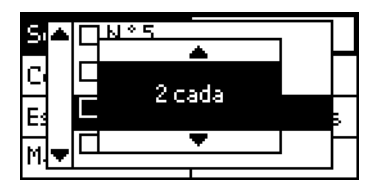

4. Volte a executar as operações dos pontos 2 a 3 para registar outras fotografias.

#### *Nota:*

*Para reinicializar o número de cópias, seleccione a fotografia e pressione a tecla* OK*. O número de cópias regressa a 0 e a caixa de verificação fica desactivada.*

5. Quando terminar de seleccionar as fotografias, pressione a tecla Atrás. Em seguida, pressione a tecla  $\blacktriangledown$  para seleccionar Cópias e,

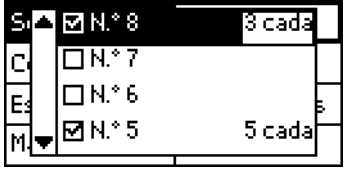

em seguida, pressione a tecla OK para confirmar a selecção que efectuou.

6. Efectue as definições de Esquema e Mais Opções necessárias.

7. Depois de registar os números de todas as fotografias que pretende imprimir, pressione a tecla Print para imprimir as fotografias que seleccionou.

### *Imprimir um intervalo de fotografias*

- 1. Seleccione Intervalo para Selec Foto.
- 2. Pressione a tecla  $\triangle$  ou  $\blacktriangledown$  para inserir o número da primeira fotografia que pretende imprimir na opção De: e, em seguida, pressione a tecla OK. Em seguida, seleccione o número

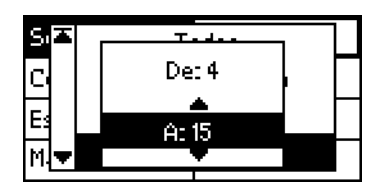

da última fotografia que pretende imprimir em A: e pressione a tecla OK.

- 3. Seleccione Cópias, pressione a tecla OK para abrir o contador de Cópias, seleccione o número que pretende imprimir e, em seguida, pressione a tecla OK.
- 4. Efectue as definições de Esquema e Mais Opções necessárias.
- 5. Pressione a tecla Print e siga as instruções apresentadas no painel.

### <span id="page-28-0"></span>*Ejectar Cartões de Memória*

Certifique-se de que o indicador luminoso do cartão de memória não está intermitente. Abra a tampa do conector para cartões de memória e puxe o cartão de memória para fora para o ejectar.

- c*Importante:* ❏ *O método de manuseamento varia consoante os suportes de armazenamento que utilizar. Para mais informações, consulte a documentação fornecida com o cartão de memória.*
	- ❏ *Não retire cartões de memória nem desligue a impressora durante a impressão ou enquanto o indicador luminoso do cartão de memória estiver intermitente. Se o fizer, poderá perder dados.*

# <span id="page-29-0"></span>*Várias Definições*

## <span id="page-29-1"></span>*Definições de Mais Opções*

### *Efeitos de Cor*

Pode utilizar esta definição para ajustar os tons de cor usados nas impressões aplicando um filtro antes de imprimir as fotografias. A predefinição é Cor.

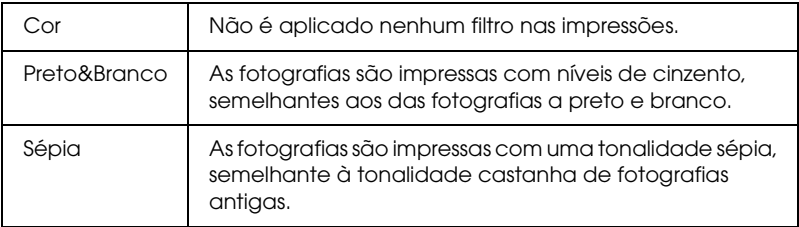

### *Imprimir Modelo de Zoom*

Esta função permite imprimir um modelo da imagem seleccionada com os modos de zoom numerados. Utilize o painel de controlo para especificar o número do modelo pretendido para imprimir utilizando o modo de zoom correspondente.

Esta função não está disponível quando seleccionar Todas ou DPOF para a definição Selec Foto.

### *Zoom*

Esta definição permite ampliar a área específica de uma fotografia e imprimir a imagem. A área impressa da imagem é ajustada ao formato da fotografia original.

O ponto base pode ser seleccionado a partir de nove opções: Esquerda Sup., Esquerda Centro, Esquerda Inf., Centro Sup., Centro, Centro Inf., Direita Sup, Direita Centro e Direita Inf.. Pode seleccionar valores de ampliação de 1,2 ou 1,5 vezes.

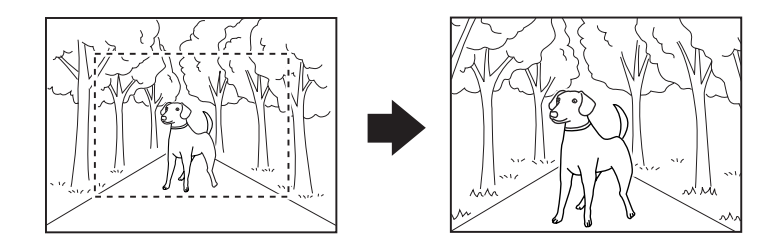

Exemplo. Centro 1,5×

#### *Nota:*

*Quando a fotografia é ampliada, a imagem pode ficar esbatida, dependendo da resolução da fotografia original.*

### *Correcção Automática*

Esta impressora permite corrigir automaticamente a cor das impressões. Existem dois tipos de correcção disponíveis. A predefinição é Optimizar.

Para imprimir com o PRINT Image Matching, consulte ["Exif Print](#page-35-0)  [e PRINT Image Matching" na página 36.](#page-35-0)

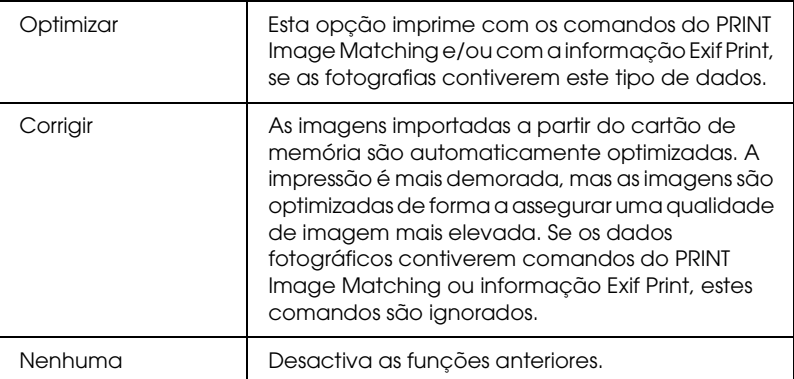

### *Optimização de Imagens Pequenas*

Esta opção permite remover o ruído digital ou interferências das fotografias e optimizar a resolução de imagens pequenas, para que possam ser impressas em formatos superiores.

*Nota:*

*A impressão das imagens pode ser mais demorada quando esta opção está activada.*

### *Inserir Data*

Esta definição permite imprimir as informações de data contidas nos dados fotográficos. A predefinição é Desactivado.

Os exemplos seguintes indicam as opções de formato existentes para definir a data.

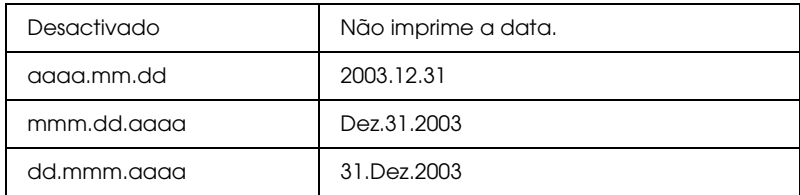

### *Inserir Hora*

Esta definição é utilizada para imprimir as informações de hora contidas nos dados fotográficos. A predefinição é Desactivado.

Os exemplos seguintes indicam as opções de formato existentes para definir a hora.

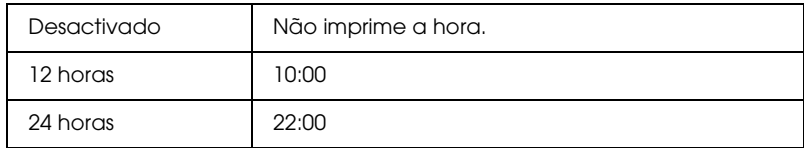

# *Índice P.I.F.*

Imprime um índice das molduras do PRINT Image Framer guardadas no cartão de memória.

### *Assistente de Impressão*

O Assistente de Impressão é um conjunto de perguntas que aparece quando insere um cartão de memória na impressora. Este assistente ajuda-o a efectuar definições e a imprimir de forma simples e eficaz. A predefinição é Activado. Se seleccionar Desactivado avança directamente para o menu inicial.

### *Confirmação de Impressão*

Esta opção permite definir se é ou não apresentada uma mensagem de confimação das definições depois de pressionar a tecla Print. Seleccione Desactivado se não pretende que seja apresentada uma mensagem de confirmação.

### *Manutenção*

Esta definição permite efectuar a manutenção da impressora.

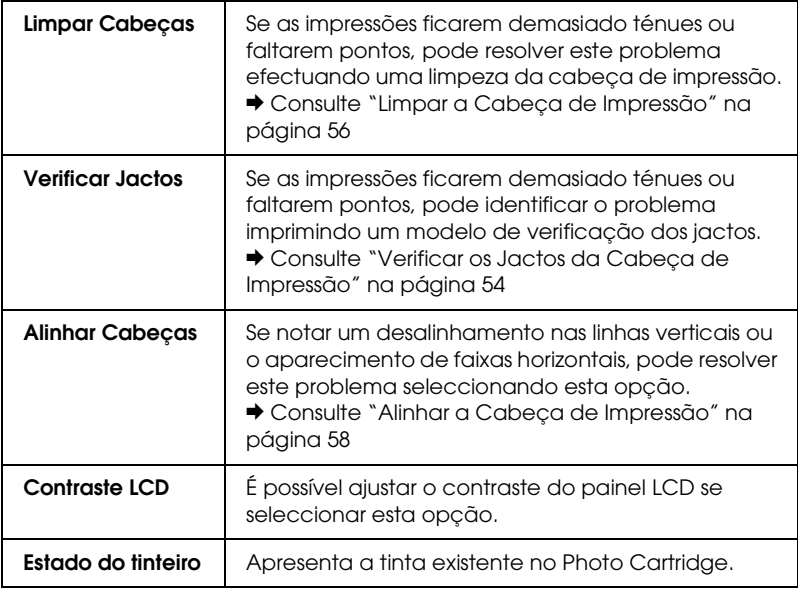

### *Sobrepor Cartão de Memória*

Esta opção permite determinar se é permitido ou não escrever a partir de um computador para um cartão de memória quando a impressora está ligada ao computador. A predefinição é Activar.

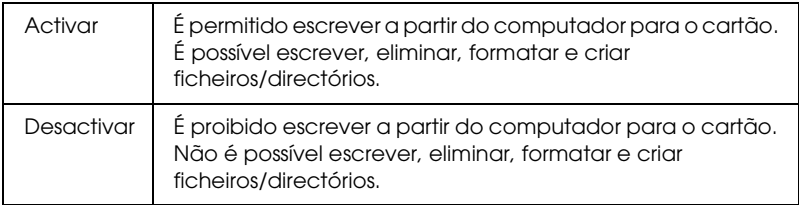

### *Seleccionar Língua*

A língua que aparece no painel LCD pode ser seleccionada através desta opção. Esta opção não está disponível em alguns locais.

*Nome do Dispositivo BT Modo de Comunicação BT Encriptação BT Palavra-passe BT Endereço do Dispositivo BT*

> Estas definições estão disponíveis quando o adaptador de impressão fotográfica Bluetooth opcional estiver ligado à impressora.

> Para mais informações, consulte ["Utilizar o Adaptador de](#page-77-1)  [Impressão Fotográfica Bluetooth" na página 78.](#page-77-1)

### <span id="page-35-0"></span>*Exif Print e PRINT Image Matching*

As normas Exif Versão 2.2 (também designada por Exif Print, uma norma internacional para câmaras digitais) e PRINT Image Matching permitem imprimir fotografias com uma excelente qualidade fotográfica quando utiliza em conjunto uma câmara digital e uma impressora que suportem estas funções.

### *Impressões fiéis*

### *Exif Print*

Quando tirar fotografias utilizando uma câmara digital compatível com a norma Exif Print, as informações sobre as definições da câmara e as condições do cenário existentes quando a fotografia foi tirada serão incluídas nos dados da fotografia. Essas informações incluem o modo de exposição, o equilíbrio de brancos, o controlo gama, o contraste, a saturação, a nitidez, etc. Em seguida, a impressora actualiza e optimiza os dados da fotografia utilizando estas informações e imprime uma imagem semelhante à cena original captada pela câmara digital.
#### *PRINT Image Matching*

O PRINT Image Matching permite controlar o processo de impressão para a câmara digital, de modo a que as imagens impressas reflictam as qualidades distintas da câmara. Quando tira fotografias com uma câmara digital compatível com o PRINT Image Matching, as informações de comandos de impressão enviadas pela câmara são anexadas aos dados fotográficos. Em seguida, o comando de impressão indica à impressora como corrigir a cor e os pormenores com base nas informações armazenadas no momento em que tirou a fotografia. As definições de câmaras digitais que criam os comandos de impressão são, entre outras, gama, o espaço de cor, o equilíbrio de cor, o ponto de sombra, o contraste e as definições de brilho. Uma impressora equipada com o PRINT Image Matching consegue interpretar estes comandos e reproduzir fielmente as características da imagem captada pela câmara digital.

#### *Nota:*

- ❏ *Para saber como utilizar dispositivos equipados com a função PRINT Image Matching, consulte o manual do respectivo dispositivo.*
- ❏ *Contacte o fabricante do dispositivo de entrada para saber se o dispositivo possui a função PRINT Image Matching.*

#### *Imprimir sem PC*

Insira o cartão de memória da câmara digital no conector para cartões de memória, especifique a imagem que pretende imprimir para recuperar os comandos de impressão registados no ficheiro de imagem e imprima.

#### *Nota:*

*Para saber se a câmara é compatível com a norma Exif Print e/ou PRINT Image Matching, consulte a documentação fornecida com a câmara digital.*

## *Imprimir com Ficheiros DPOF*

Esta impressora está em conformidade com a norma DPOF (Digital Print Order Format) versão 1.10. A função DPOF permite definir os números das fotografias e o número de cópias das fotografias existentes na câmara digital antes de as imprimir. Para criar dados compatíveis com DPOF, tem de utilizar uma câmara digital que suporte DPOF. Para mais informações sobre as definições DPOF, consulte a documentação da câmara digital.

Esta secção explica como efectuar definições de impressão sem utilizar o Assistente de Impressão.

- 1. Coloque papel e um cartão de memória que contenha dados DPOF. A definição do menu Selec. Foto muda para DPOF quando insere um cartão de memória. Para sair do modo DPOF, seleccione as outras definições do menu Selec. Foto.
- 2. Efectue as definições de Esquema. O menu de cópias mostra o número de folhas de papel necessário para o esquema seleccionado.

#### *Nota:*

*A definição Esquema não está disponível quando as definições DPOF se destinarem à impressão de um índice.* 

3. Pressione a tecla Print para iniciar a impressão.

## *Imprimir com uma Moldura*

Pode imprimir fotografias com molduras editando as molduras com o software PIF DESIGNER e guardando-as com o EPSON PRINT Image Framer Tool. Antes de imprimir, tem de guardar as molduras num cartão de memória. Para mais informações, consulte o *Guia do utilizador* interactivo.

1. Insira o cartão de memória que contém os dados fotográficos digitais e o dados do PRINT Image Framer no conector para cartões da impressora. Se tiver guardado ou eliminado dados do cartão de memória através do computador e não tiver ejectado o cartão de memória da impressora, ejecte e volte a inserir o cartão de memória antes de imprimir.

#### *Nota:*

*Certifique-se de que guarda adequadamente os dados do PRINT Image Framer com o nome "\EPUDL\AUTOLOAD.USD" para o cartão de memória utilizando o EPSON PRINT Image Framer Tool; caso contrário a indicação de carregamento automático não aparecerá no painel LCD da impressora.*

2. Seleccione Todas, Uma Fotografia, Várias ou Intervalo a partir do menu Selec Foto. O índice não pode ser utilizado com os dados do PRINT Image Framer.

#### *Nota:*

*Certifique-se de que o formato do papel colocado na impressora corresponde ao especificado para os dados do PRINT Image Framer.* 3. Seleccione os dados do PRINT Image Framer pretendidos no menu Esquema. Aparece o ficheiro de dados do PRINT Image Framer. Os dados do PRINT Image Framer estão situados na parte inferior do menu Esquema.

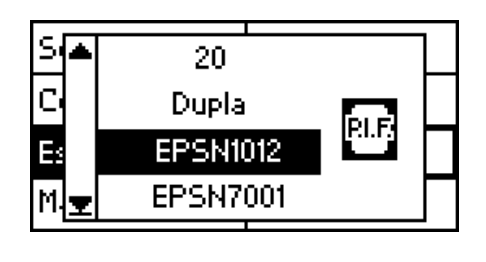

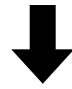

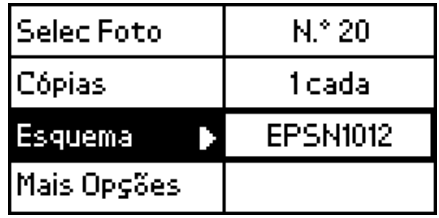

- 4. Especifique as fotografias que pretende imprimir e o respectivo número de cópias através dos menus Selec. Foto e Cópias.
- 5. Pressione a tecla Print para iniciar a impressão.

## *Imprimir Directamente a partir de uma Câmara Digital*

Esta impressora integra as funções USB DIRECT-PRINT e PictBridge, que permitem imprimir fotografias directamente a partir de uma câmara digital que também integre a função USB DIRECT-PRINT, ligando a câmara à impressora através de um cabo USB.

## *Operações a efectuar antes da ligação*

#### *Ajustar definições na câmara digital*

É necessário efectuar as operações seguintes na câmara digital antes de a ligar à impressora. Para mais informações sobre o funcionamento da câmara digital, consulte a respectiva documentação.

- ❏ Seleccione a fotografia que pretende imprimir.
- ❏ Seleccione o formato e o tipo de papel que pretende utilizar.
- ❏ Seleccione a definição de esquema adequada.
- ❏ Seleccione outras definições de impressão necessárias. As definições variam consoante as definições da câmara digital.

#### *Nota:*

- ❏ *Consoante as definições da câmara digital, algumas opções apresentadas anteriormente poderão não estar disponíveis.*
- ❏ *Se as opções apresentadas anteriormente não estiverem disponíveis na câmara digital, efectue as selecções no painel LCD da impressora. Para mais informações, consulte a secção apresentada em seguida.*

#### *Ajustar definições no painel LCD da impressora*

Se as operações que tem de efectuar antes da ligação não estiverem disponíveis na câmara digital, efectue-as no painel de controlo da impressora.

- 1. Seleccione Todas, Uma Fotografia, Várias ou Intervalo a partir do menu Selec Foto.
- 2. Efectue as definições de Esquema pretendidas.
- 3. Altere as definições de Mais Opções, se necessário.

## *Ligar a câmara digital à impressora*

#### *Nota:*

- ❏ *Não imprima a partir do computador ou a partir de um cartão de memória existente no conector para cartões de memória da impressora antes ou enquanto a câmara digital estiver ligada à impressora.*
- ❏ *Não efectue cópias de segurança antes ou enquanto a câmara digital estiver ligada à impressora.*
- ❏ *Antes de ligar a câmara digital à impressora, certifique-se de que não ocorreu nenhum erro.*
- ❏ *A impressora possui dois conectores USB no painel posterior. Apesar de poder ligar um cabo USB a ambos os conectores, a Epson recomenda que utilize o conector USB da direita para ligar uma câmara digital e o conector USB da esquerda para ligar um computador portátil ou de secretária.*
- 1. Ligue o cabo USB à câmara digital.
- 2. Ligue o cabo USB ao conector USB do dispositivo externo da impressora.

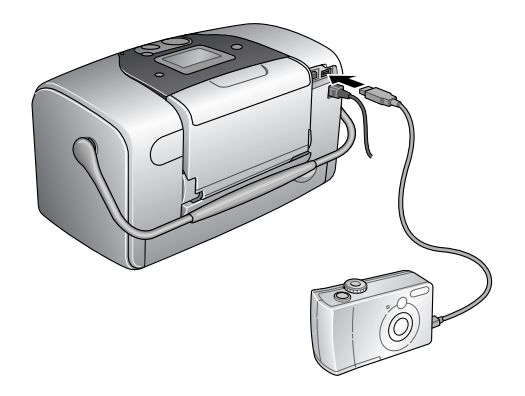

3. Se a câmara estiver desligada, ligue-a.

No painel LCD, aparece uma mensagem durante um segundo a indicar que a câmara digital foi ligada, quando a ligação tiver sido estabelecida.

#### *Imprimir*

Imprima a partir da câmara digital. Para mais informações sobre como imprimir a partir da câmara digital, consulte a respectiva documentação.

*Nota:*

*Quando a impressão terminar, retire o cabo USB da impressora se pretender inserir um cartão de memória no conector para cartões de memória da impressora.*

#### *Cancelar a impressão*

Pressione a tecla Cancel no painel de controlo da impressora. Se cancelar a impressão a partir da câmara digital, consulte a respectiva documentação.

## *Cópia de Segurança*

Pressione a tecla Save Photo. É possível guardar o conteúdo de um cartão de memória num dispositivo de armazenamento externo como, por exemplo, um leitor MO (magneto-óptico), um leitor Zip® ou um leitor de CD-R/RW, ligando-o à impressora.

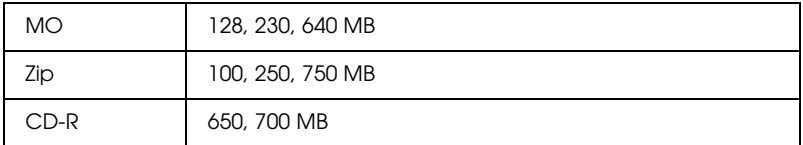

Para obter mais informações sobre como ligar o dispositivo de armazenamento externo

◆ Consulte ["Ligar um dispositivo externo" na página 46](#page-45-0)

#### *Nota:*

- ❏ *O suporte deverá ter espaço livre suficiente para efectuar as cópias de segurança.*
- ❏ *O suporte deverá ter apenas uma partição.*
- ❏ *Não pode efectuar a cópia de segurança enquanto estiver a imprimir a partir do computador para a impressora.*
- ❏ *Não ligue um dispositivo de armazenamento externo enquanto o computador estiver a aceder ao cartão de memória na impressora.*
- ❏ *Aparece uma mensagem no painel LCD a indicar que não é possível reconhecer o suporte utilizado se o suporte de armazenamento não estiver formatado para DOS ou Windows. Siga as instruções apresentadas no painel LCD para formatar o suporte de armazenamento.*
- ❏ *Pode efectuar 512 cópias de segurança num suporte de armazenamento à excepção do CD-R.*
- ❏ *À excepção do suporte CD-R, os suportes têm de ser formatados para DOS ou Windows.*
- ❏ *O formato para escrever em suportes CD-R é de multi-sessão (Modo 1) e o sistema de ficheiros é o ISO 9660. Devido ao sistema de ficheiros ISO 9660, não é possível efectuar cópias de segurança dos conteúdos de um cartão de memória com 8 ou mais níveis de pastas para um suporte CD-R.*
- ❏ *Só é possível utilizar letras maiúsculas e o sublinhado (\_) para os nomes de ficheiros e pastas existentes no CD-R. Os outros caracteres são alterados para sublinhado quando efectuar uma cópia de segurança para o suporte CD-R.*
- ❏ *Quando efectuar cópias de segurança para o CD-R, é criada uma sessão para cada cópia de segurança.*
- ❏ *Pode efectuar cópias de segurança até 47 vezes num CD-R de 650 MB ou 50 vezes num CD-R de 700 MB.*

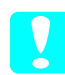

c*Importante: Não retire o suporte do dispositivo de armazenamento externo nem retire o cabo da impressora enquanto estiver a efectuar uma cópia de segurança.*

## *Imprimir com um Dispositivo Externo*

#### <span id="page-45-0"></span>*Ligar um dispositivo externo*

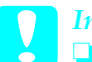

- c*Importante:* ❏ *Nem todos os dispositivos que podem ser ligados através do cabo USB são suportados. Para mais informações, contacte o serviço de assistência técnica local.*
	- ❏ *Não ligue outros dispositivos USB que não o dispositivo de armazenamento externo como, por exemplo, uma impressora ou um rato. A impressora poderá não funcionar correctamente.*
	- ❏ *Não ligue um dispositivo de armazenamento externo enquanto o computador estiver a aceder ao cartão de memória introduzido na impressora.*

#### *Nota:*

- ❏ *É necessário um cabo USB para ligar a impressora ao dispositivo de armazenamento externo.*
- ❏ *Utilize um cabo USB de 1,8 m ou menos.*
- ❏ *Não é possível utilizar um concentrador (hub) USB.*
- ❏ *Mesmo que a impressora esteja ligada a um computador, este não consegue reconhecer o dispositivo de armazenamento externo.*

Introduza o cabo USB no conector USB do dispositivo externo e insira o outro conector no dispositivo de armazenamento externo.

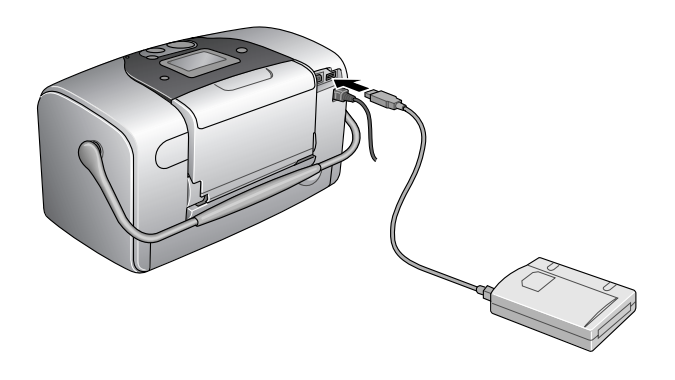

#### *Imprimir a partir de um dispositivo externo*

- 1. Introduza um suporte que contenha dados fotográficos no dispositivo de armazenamento externo.
- 2. Se tiver sido introduzido um cartão de memória no conector para cartões de memória, retire-o.

#### *Nota:*

- ❏ *Se tiver sido introduzido um cartão de memória no conector para cartões de memória, a impressora não reconhece o dispositivo de armazenamento externo e imprime os dados fotográficos existentes no cartão de memória.*
- ❏ *Seleccione a pasta na qual estão registados os dados fotográficos que pretende imprimir utilizando o menu de selecção de pasta, se tiver efectuado uma cópia de segurança dos dados do dispositivo de armazenamento externo através da função de cópia de segurança da impressora. O menu de selecção de pasta aparece quando os dados existentes no dispositivo de armazenamento externo forem reconhecidos e depois de pressionar a tecla* Back*.*
- 3. Defina os itens individuais utilizando o mesmo procedimento que utiliza quando imprime a partir de um cartão de memória e efectue a impressão.

*Substituir o Photo Cartridge*

## <span id="page-47-0"></span>*Verificar a Quantidade de Tinta*

#### *Utilizar o painel LCD*

- 1. Pressione a tecla  $\triangle$  ou  $\nabla$  para seleccionar Mais Opções e, em seguida, pressione a tecla OK.
- 2. Pressione a tecla  $\triangle$  ou  $\nabla$  para seleccionar Manutenção e, em seguida, pressione a tecla OK.
- 3. Pressione a tecla  $\triangle$  ou  $\nabla$  para seleccionar Estado do Tinteiro e, em seguida, pressione a tecla OK. O ícone da tinta aparece no painel LCD.

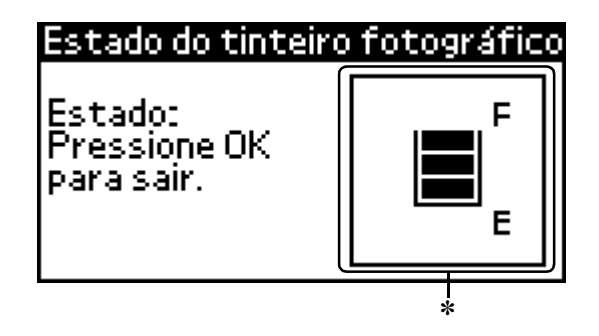

✽ Ícone da tinta

O ícone da tinta indica a quantidade de tinta existente da seguinte forma:

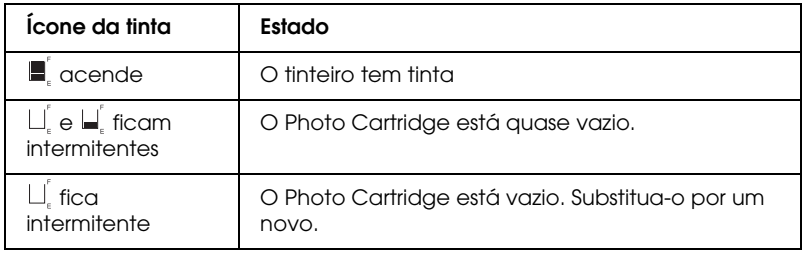

## <span id="page-48-0"></span>*Substituir o Photo Cartridge*

Esta impressora utiliza um tinteiro Photo Cartridge equipado com um circuito integrado (chip IC), que controla com precisão a quantidade de tinta utilizada. Desta forma, mesmo que retire um tinteiro e o volte a colocar, pode utilizar toda a tinta ainda disponível. No entanto, há sempre algum consumo de tinta cada vez que o tinteiro é colocado, pois a impressora efectua automaticamente um teste de fiabilidade.

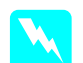

w*Atenção: Mantenha os tinteiros Photo Cartridge fora do alcance das crianças. Não permita que estas os manuseiem ou ingiram o seu conteúdo.*

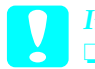

- c*Importante:* ❏ *A Epson recomenda a utilização de tinteiros Photo Cartridge Epson genuínos. A utilização de outros produtos não fabricados pela Epson pode causar danos na impressora não cobertos pelas garantias Epson.*
	- ❏ *Deixe o tinteiro usado instalado na impressora até o substituir por um novo; caso contrário, a tinta que fica nos jactos da cabeça de impressão pode secar.*

❏ *Não volte a encher os tinteiros Photo Cartridge. A impressora calcula a quantidade de tinta restante através do circuito integrado do tinteiro. Mesmo que recarregue o tinteiro, a quantidade de tinta existente não pode ser calculada novamente pelo circuito integrado e a quantidade de tinta disponível para utilização não será alterada.*

#### *Nota:*

*Para além da tinta utilizada durante a impressão de imagens, também é gasta tinta durante a operação de limpeza da cabeça de impressão, durante o ciclo de limpeza automático executado quando a impressora é ligada e durante o ciclo de carregamento de tinta quando os tinteiros Photo Cartridge são instalados na impressora.*

Para obter mais informações sobre os tinteiros Photo Cartridge. ◆ Consulte "Quando manusear os tinteiros Photo Cartridge" na [página 10](#page-9-0)

1. Certifique-se de que a impressora está ligada, mas que não está a imprimir.

*Nota: Verifique o estado da tinta.* & *Consulte ["Verificar a Quantidade de Tinta" na página 48](#page-47-0)*

- 2. Verifique se a mensagem "Sem Tinta." é apresentada no painel LCD. Esta mensagem não aparece se ainda houver alguma tinta.
- 3. Abra a tampa do compartimento do tinteiro existente na parte posterior da impressora.

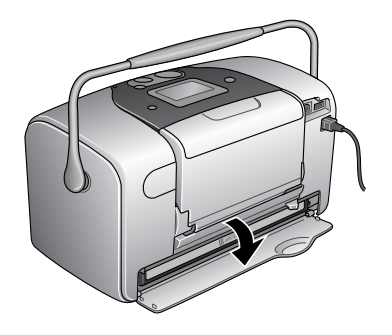

4. Faça deslizar a alavanca de bloqueio dos tinteiros para a direita e, em seguida, para baixo e para a esquerda. O Photo Cartridge será ejectado até ao meio do suporte. Retire o tinteiro da impressora e deite-o fora de forma adequada.

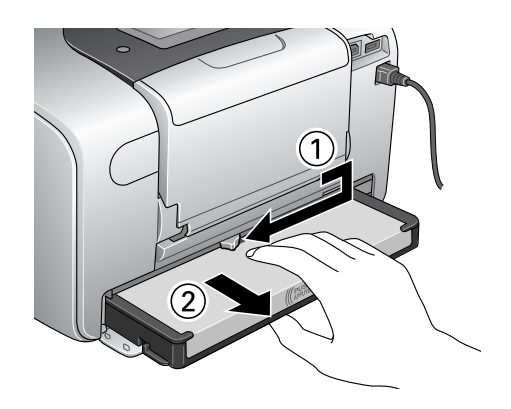

#### *Nota:*

- ❏ *Não desmonte o tinteiro nem tente recarregá-lo. Não agite o Photo Cartridge usado; se o fizer, a tinta poderá verter.*
- ❏ *O Photo Cartridge tem de ser substituído quando uma das cores acabar. A taxa de consumo da tinta de uma determinada cor varia consoante as imagens impressas.*
- 5. Para obter melhores resultados, agite o novo Photo Cartridge quatro ou cinco vezes antes de abrir a embalagem.

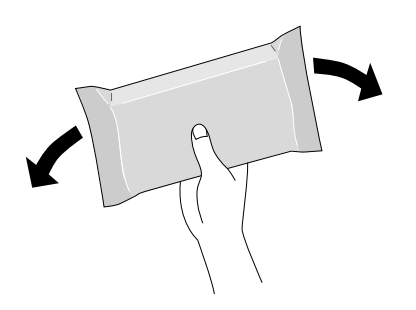

6. Retire o Photo Cartridge de substituição da respectiva embalagem.

*Importante:*<br>□ *Não toau* ❏ *Não toque no circuito integrado (chip verde) existente na parte inferior do tinteiro. Caso contrário, poderá danificar o Photo Cartridge.*

Não toque nesta área.

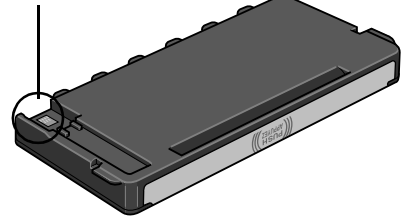

- ❏ *Se retirar o Photo Cartridge para o utilizar mais tarde, certifique-se de que protege a área de fornecimento de tinta do pó e da sujidade; guarde-o no mesmo ambiente da impressora. Existe uma válvula na área de fornecimento de tinta que torna desnecessária a utilização de tampas, mas a tinta pode manchar itens que entrem em contacto com esta área do tinteiro. Não toque na área de fornecimento de tinta nem na área circundante.*
- ❏ *Depois de retirar um tinteiro Photo Cartridge da impressora, instale imediatamente um novo; caso contrário, a cabeça de impressão poderá secar e não funcionar correctamente.*

7. Coloque o tinteiro no suporte dos tinteiros da forma adequada e, em seguida, exerça pressão sobre o tinteiro até o fixar.

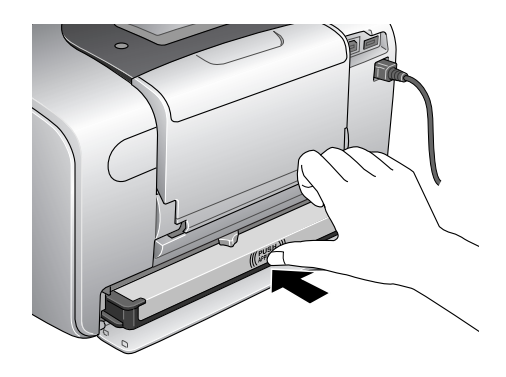

8. Faça deslizar a alavanca de bloqueio dos tinteiros para a direita e ligeiramente para cima até a fixar.

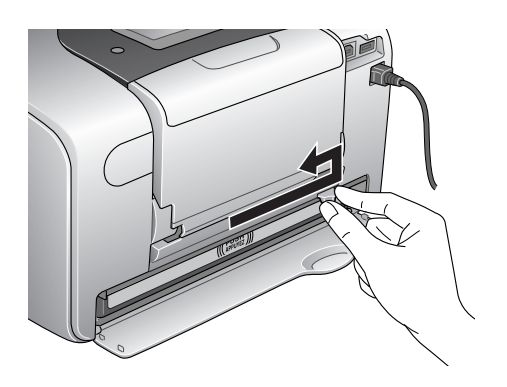

9. Feche a tampa do compartimento do tinteiro.

# *Melhorar a Qualidade de Impressão*

## *Verificar os Jactos da Cabeça de Impressão*

Se a impressão ficar demasiado ténue ou faltarem pontos, pode identificar o problema através da verificação dos jactos da cabeça de impressão.

#### *Nota:*

*Não pode limpar a cabeça de impressão se aparecer no painel LCD uma mensagem de falta de tinta ou se o ícone da tinta estiver intermitente, a indicar que a tinta acabou ou está a acabar. Substitua primeiro o tinteiro Photo Cartridge.*

Execute as operações apresentadas em seguida para verificar os jactos da cabeça de impressão através das teclas do painel de controlo.

- 1. Certifique-se de que a impressora está ligada e que não aparecem mensagens de aviso ou de erro no painel LCD.
- 2. Certifique-se de que colocou papel no alimentador.
- 3. Pressione a tecla  $\triangle$  ou  $\nabla$  para seleccionar Mais Opções e, em seguida, pressione a tecla OK.
- 4. Pressione a tecla ▲ ou ▼ para seleccionar Manutenção e, em seguida, pressione a tecla OK.
- 5. Pressione a tecla  $\blacktriangledown$  para posicionar o cursor em Verificação dos Jactos e pressione a tecla OK.
- 6. Siga as instruções apresentadas no painel LCD e pressione a tecla OK.

7. O modelo de verificação dos jactos é impresso. Consulte a figura apresentada em seguida. Se tiver de limpar a cabeça de impressão, pressione a tecla OK e, em seguida, seleccione Limpar Cabeças.

A impressora imprime um modelo de verificação dos jactos. Eis alguns exemplos de modelos.

Amostra correcta

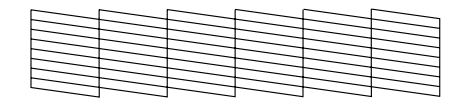

A cabeça de impressão necessita de ser limpa

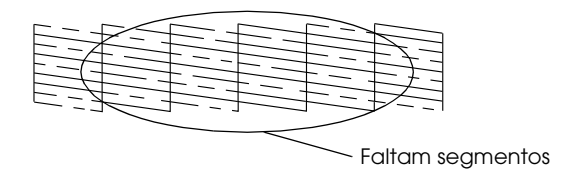

Embora este exemplo esteja a preto e branco, o teste real é impresso a cores (Azul-turquesa, Magenta, Amarelo, Preto, Vermelho e Azul).

Se não conseguir imprimir uma página de verificação dos jactos com qualidade satisfatória (por exemplo, se faltarem segmentos nas linhas impressas), isto significa que existe um problema com a impressora que pode dever-se a um jacto de tinta obstruído ou ao desalinhamento da cabeça de impressão.

Para mais informações sobre a limpeza da cabeça de impressão, consulte a próxima secção.

## <span id="page-55-0"></span>*Limpar a Cabeça de Impressão*

Se a impressão ficar demasiado ténue ou faltarem pontos, pode resolver estes problemas efectuando uma limpeza da cabeça de impressão, que garante um funcionamento adequado dos jactos de tinta.

#### *Nota:*

- ❏ *O processo de limpeza das cabeças de impressão gasta alguma tinta. Para evitar o desperdício de tinta, limpe a cabeça de impressão apenas se a qualidade de impressão diminuir. Por exemplo, se a impressão ficar manchada, faltar uma cor ou a cor não estiver correcta.*
- ❏ *Utilize primeiro a função de Verificação de Jactos para confirmar se a cabeça de impressão precisa de ser limpa. Desta forma, poderá poupar tinta.*
- ❏ *Não pode limpar a cabeça de impressão se aparecer no painel LCD uma mensagem de falta de tinta ou se o ícone da tinta estiver intermitente, a indicar que a tinta está a acabar.*

Execute as operações apresentadas em seguida para limpar a cabeça de impressão através das teclas do painel de controlo.

- 1. Certifique-se de que a impressora está ligada e que não aparecem mensagens de aviso ou de erro no painel LCD.
- 2. Certifique-se de que colocou papel no alimentador.
- 3. Pressione a tecla  $\triangle$  ou  $\nabla$  para seleccionar Mais Opções e, em seguida, pressione a tecla OK.
- 4. Pressione a tecla  $\blacktriangle$  ou  $\nabla$  para seleccionar Manutenção e, em seguida, pressione a tecla OK.
- 5. Pressione a tecla  $\blacktriangledown$  para posicionar o cursor em Limpar Cabeças e pressione a tecla OK.

c*Importante: Nunca desligue a impressora da corrente enquanto o medidor de evolução estiver a ser visualizado no painel LCD. Se o fizer, poderá danificar a impressora.*

- 6. Siga as instruções apresentadas no painel LCD e pressione a tecla OK.
- 7. O processo de limpeza da cabeça de impressão é iniciado.

#### *Nota:*

- ❏ *Se a qualidade de impressão não melhorar depois de repetir este procedimento quatro ou cinco vezes, desligue a impressora e volte a ligá-la apenas no dia seguinte. Verifique novamente os jactos e volte a efectuar o processo de limpeza das cabeças, se necessário.*
- ❏ *Se a qualidade de impressão não melhorar, o Photo Cartridge pode estar fora do prazo de validade ou danificado, tendo, por isso, de ser substituído.* & *Para substituir o Photo Cartridge antes de este estar vazio,*

*consulte ["Substituir o Photo Cartridge" na página 49.](#page-48-0)*

- ❏ *Se a qualidade de impressão não melhorar após a substituição do Photo Cartridge, contacte o Serviço de Assistência a Clientes EPSON.*
- ❏ *Para manter a qualidade de impressão, recomendamos que imprima algumas páginas pelo menos uma vez por mês.*

## <span id="page-57-0"></span>*Alinhar a Cabeça de Impressão*

Se notar um desalinhamento nas linhas verticais ou o aparecimento de faixas horizontais, pode resolver este problema a partir do computador executando o utilitário de alinhamento das cabeças disponível no software da impressora. Consulte a secção adequada apresentada em seguida.

Execute as operações apresentadas em seguida para alinhar a cabeça de impressão através das teclas do painel de controlo.

- 1. Verifique se não aparecem mensagens de aviso ou de erro no painel LCD.
- 2. Certifique-se de que colocou papel no alimentador.
- 3. Pressione a tecla  $\triangle$  ou  $\nabla$  para seleccionar Mais Opções e, em seguida, pressione a tecla OK.
- 4. Pressione a tecla ▲ ou ▼ para seleccionar Manutenção e, em seguida, pressione a tecla OK.
- 5. Pressione a tecla  $\blacktriangledown$  para posicionar o cursor em Alinhar Cabeças e pressione a tecla OK.
- 6. Siga as instruções apresentadas no painel LCD.
- 7. A partir do modelo de alinhamento #1 impresso na folha de teste, seleccione a linha vertical que lhe parece estar mais alinhada. Pressione a tecla ▲ ou ▼ para seleccionar o número de linha correspondente e pressione a tecla OK.
- 8. Volte a executar as operações do ponto 7 para os modelos de alinhamento no conjunto #2.
- 9. Pressione a tecla OK para terminar.

## *Limpar a Impressora*

Para manter a impressora nas melhores condições de funcionamento, deve limpá-la cuidadosamente várias vezes por ano.

- 1. Desligue a impressora e retire o cabo de corrente.
- 2. Retire o papel do alimentador.
- 3. Utilize um pincel suave para limpar cuidadosamente toda a sujidade e pó existentes no alimentador.
- 4. Se a caixa exterior ou a parte interior do alimentador estiverem sujas, limpe-as com um pano limpo e macio humedecido em detergente pouco concentrado. Mantenha o receptor de papel fechado para evitar a infiltração de água no interior.
- 5. Se a parte interior da impressora ficar acidentalmente suja com tinta, limpe-a com um pano húmido.

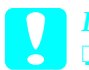

- c*Importante:* ❏ *Nunca utilize álcool ou diluente para limpar a impressora. Estes produtos químicos podem danificar a caixa e os componentes internos.*
	- ❏ *Evite a infiltração de água no mecanismo da impressora ou nos componentes electrónicos.*
	- ❏ *Não utilize um pincel áspero ou abrasivo.*
	- ❏ *Não utilize lubrificantes na impressora; a utilização de óleos inadequados pode danificar os mecanismos internos da impressora. Se necessitar de lubrificar a impressora, contacte o Serviço de Assistência a Clientes EPSON.*

## *Transportar a Impressora*

Se necessitar de transportar a impressora, prepare e embale a impressora cuidadosamente da forma descrita em seguida, utilizando a embalagem de origem (ou uma caixa semelhante à da embalagem original) e os materiais de protecção. Execute as operações apresentadas em seguida.

c*Importante:* ❏ *Quando guardar ou transportar a impressora, não a incline, não a posicione na vertical nem a vire ao contrário. Se o fizer, poderá derramar tinta.*

- ❏ *Deixe o Photo Cartridge instalado. Se retirar o tinteiro, poderá desidratar a cabeça de impressão e pode fazer com que impressora não imprima.*
- 1. Desligue a impressora e retire o cabo de corrente.
- 2. Desligue o cabo de interface da impressora.
- 3. Retire o papel do alimentador.
- 4. Coloque os materiais de protecção em ambos os lados da impressora.
- 5. Volte a colocar a impressora e o cabo de alimentação na embalagem original.
- 6. Mantenha a impressora na posição horizontal durante o transporte.
- 7. Certifique-se de que retira todos os materiais de protecção da impressora antes de a voltar a utilizar.

# *Resolução de Problemas*

As soluções aqui apresentadas referem-se a problemas que poderão ocorrer quando imprimir directamente a partir de um cartão de memória.

## <span id="page-60-0"></span>*Mensagens de Erro e de Aviso*

Pode identificar os problemas mais comuns da impressora através do visor do painel LCD da impressora.

#### Erro

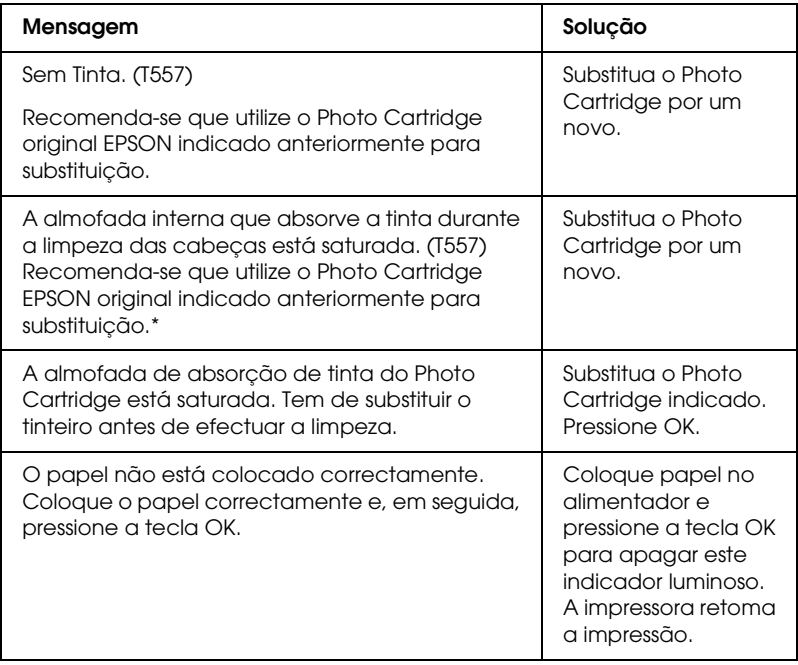

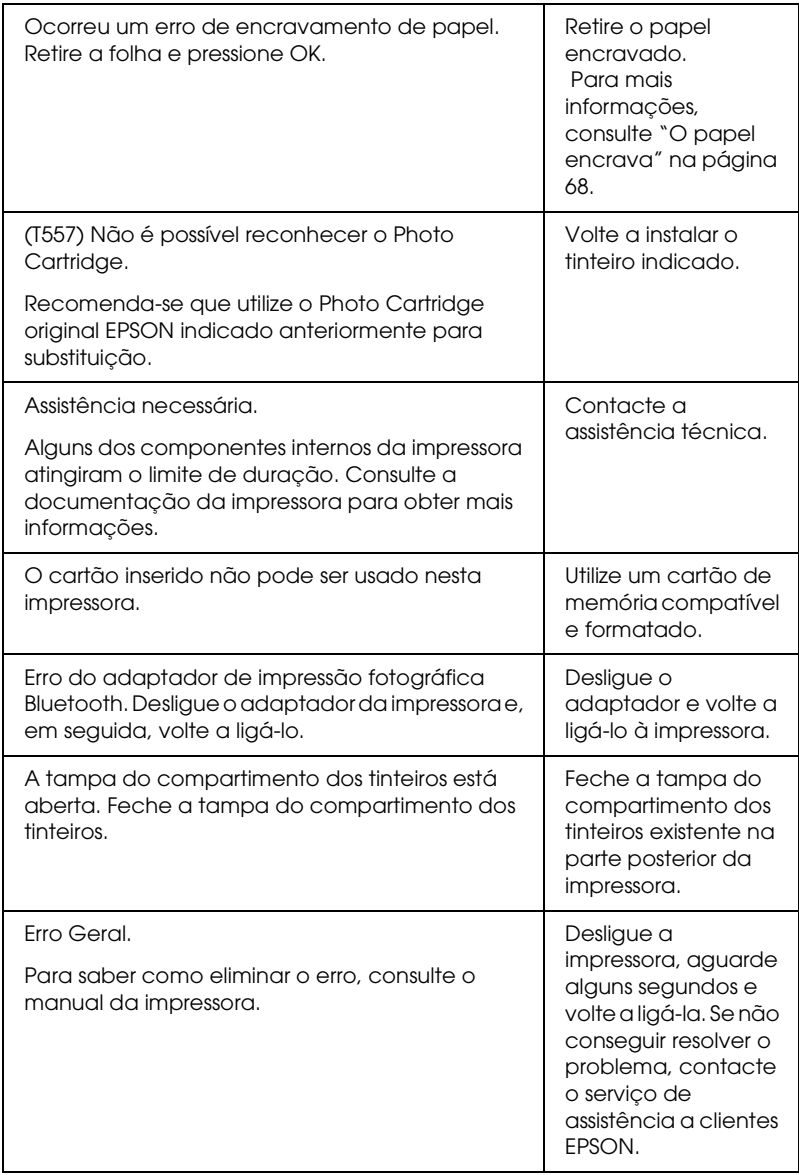

\* O Photo Cartridge desta impressora inclui uma almofada interna para absorver a tinta vertida durante o processo de limpeza das cabeças. Se a almofada ficar saturada, terá de substituir o Photo Cartridge, mesmo que este ainda contenha tinta.

#### Atenção

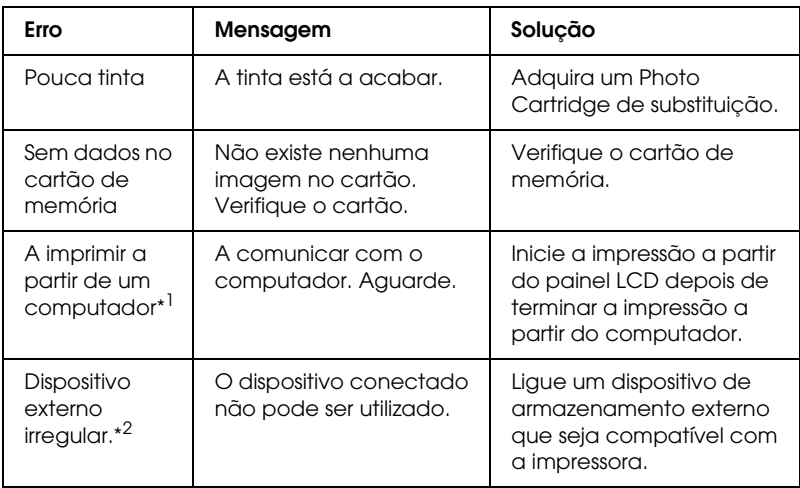

\*1 Esta mensagem de aviso aparece quando pressiona a tecla Imprimir e desaparece após três segundos.

\*2 Esta mensagem de aviso aparece durante um segundo, de 3 em 3 segundos.

### *EPSON Status Monitor*

Se ocorrer um problema durante a impressão, aparece uma mensagem de erro na janela Medidor de evolução.

Quando a tinta acabar, faça clique na tecla Como na janela do EPSON Status Monitor ou do Medidor de Evolução. O EPSON Status Monitor guiá-lo-á passo a passo ao longo do processo de substituição do tinteiro.

Se aparecer uma mensagem de erro a indicar que a duração de componentes internos da impressora está quase a terminar, contacte o Serviço de Assistência a Clientes EPSON para os substituir.

## *Problemas com a Qualidade de Impressão*

#### *Linhas horizontais brancas*

- ❏ Certifique-se de que a face do papel a ser impressa está voltada para cima no alimentador.
- ❏ Execute o utilitário Limpeza das Cabeças para limpar os jactos de tinta obstruídos. ◆ Consulte ["Limpar a Cabeça de Impressão" na página 56](#page-55-0)
- ❏ Execute o utilitário Alinhamento das Cabeças. & Consulte ["Alinhar a Cabeça de Impressão" na página 58](#page-57-0)
- ❏ Utilize o Photo Cartridge nos seis meses seguintes à abertura da respectiva embalagem.
- ❏ Utilize um Photo Cartridge original Epson.
- ❏ Verifique o painel LCD. Se o ícone de tinta estiver intermitente ou se aparecer uma mensagem, substitua o Photo Cartridge. & Consulte ["Substituir o Photo Cartridge" na página 49](#page-48-0)

#### *Linhas verticais desalinhadas ou brancas*

- ❏ Certifique-se de que a face do papel a ser impressa está voltada para cima no alimentador.
- ❏ Execute o utilitário Limpeza das Cabeças para limpar os jactos de tinta obstruídos. ◆ Consulte ["Limpar a Cabeça de Impressão" na página 56](#page-55-0)
- ❏ Execute o utilitário Alinhamento das Cabeças. ◆ Consulte ["Alinhar a Cabeça de Impressão" na página 58](#page-57-0)

### *Faltam cores ou há cores incorrectas*

❏ Execute o utilitário Limpeza das Cabeças. ◆ Consulte ["Limpar a Cabeça de Impressão" na página 56](#page-55-0)

Se, mesmo assim, faltarem cores ou estas continuarem incorrectas, substitua o Photo Cartridge. ◆ Consulte ["Substituir o Photo Cartridge" na página 49](#page-48-0)

❏ Se acabou de substituir o Photo Cartridge, certifique-se de que não se encontra fora do prazo de validade. Se não utiliza a impressora há já algum tempo, substitua o Photo Cartridge. & Consulte ["Substituir o Photo Cartridge" na página 49](#page-48-0)

### *A impressão está esborratada ou esbatida*

- ❏ Utilize apenas o tipo de papel recomendado pela Epson.  $\rightarrow$  Consulte ["Consumíveis" na página 76](#page-75-0)
- ❏ Utilize um Photo Cartridge original Epson.
- ❏ Certifique-se de que a impressora está sobre uma superfície plana, estável e ampla. A impressora não funciona correctamente, se estiver inclinada.
- ❏ Certifique-se de que o papel não está danificado, sujo, nem demasiado velho.
- ❏ Certifique-se de que o papel está seco e que a face a ser impressa está voltada para cima.
- ❏ Se o papel estiver enrolado na direcção da face destinada à impressão, alise-o ou enrole-o ligeiramente no sentido contrário.
- ❏ Retire as folhas do receptor de papel à medida que vão sendo impressas.
- ❏ Não toque nem permita que nada entre em contacto com o lado impresso do papel com acabamento brilhante. Depois de imprimir, as impressões não devem ser manuseadas durante algumas horas para a tinta secar.
- ❏ Execute o utilitário Limpeza das Cabeças.  $\rightarrow$  Consulte ["Limpar a Cabeça de Impressão" na página 56](#page-55-0)
- ❏ Execute o utilitário Alinhamento das Cabeças. & Consulte ["Alinhar a Cabeça de Impressão" na página 58](#page-57-0)

## *Problemas de Impressão não Relacionados com a Qualidade de Impressão*

#### *São impressas páginas em branco*

❏ Execute o utilitário Limpeza das Cabeças para limpar os jactos obstruídos.

◆ Consulte ["Limpar a Cabeça de Impressão" na página 56](#page-55-0)

#### *A impressão está esborratada*

- ❏ Se o papel estiver enrolado na direcção da face destinada à impressão, alise-o ou enrole-o ligeiramente no sentido contrário.
- ❏ Alimente e ejecte papel seco várias vezes. Se o problema persistir, pode ter derramado acidentalmente tinta no interior da impressora. Nesse caso, verifique o Photo Cartridge e substitua-o se este tiver derramado tinta.

## *O Papel não é Alimentado Correctamente*

## *O papel não é alimentado*

Retire a resma de papel e certifique-se de que:

- ❏ O papel não está enrolado nem amarrotado.
- ❏ O papel é novo. & Consulte a secção "Instruções de Manuseamento de Papel" do *Guia do Utilizador* interactivo.
- ❏ O papel não ultrapassa a marca triangular de limite de alimentação existente no guia de margem.
- ❏ A resma de papel não ultrapassa as patilhas existentes no guia de margem.
- ❏ O papel não está encravado dentro da impressora. Se estiver, retire-o. ◆ Consulte ["O papel encrava" na página 68](#page-67-0)
- ❏ O Photo Cartridge não está vazio. Se estiver, substitua o tinteiro.

◆ Consulte ["Substituir o Photo Cartridge" na página 49](#page-48-0)

❏ Certifique-se de que segue as instruções fornecidas com o papel. Volte a colocar o papel no alimentador. & Consulte a secção "Alimentar Papel" do *Guia do Utilizador*  interactivo.

## <span id="page-67-0"></span>*O papel encrava*

Abra o alimentador e o receptor de papel. Retire todo o papel do interior, incluido pedaços de papel rasgados e, em seguida, pressione a tecla OK. Volte a colocar o papel. Se existir alguma tarefa de impressão, a impressora começa automaticamente a imprimir.

#### *Nota:*

*Se não conseguir retirar algum objecto estranho, não exerça pressão nem desmonte a impressora. Contacte o Serviço de Assistência a Clientes EPSON.*

Se o papel encravar frequentemente, certifique-se de que:

- ❏ O papel é macio, não está enrolado nem amarrotado.
- ❏ A face do papel a ser impressa está voltada para cima no alimentador.
- ❏ Folheou a resma de papel antes de a colocar no alimentador.
- ❏ O papel não ultrapassa a marca triangular de limite de alimentação existente no guia de margem esquerdo.
- ❏ O número de folhas empilhadas não é superior a 20.
- ❏ O guia de margem esquerdo está ajustado de acordo com o formato do papel.
- ❏ A impressora está sobre uma superfície plana, estável e ampla. A impressora não funciona correctamente, se estiver inclinada.

## *O papel não é alimentado correctamente*

Se tiver colocado o papel demasiado para dentro da impressora, esta não consegue alimentar o papel correctamente. Volte a colocar o papel da forma adequada e pressione a tecla OK.

#### *O papel não é completamente ejectado ou está amarrotado*

Se o papel não for completamente ejectado, retire o papel.

*Nota: Guarde o papel não utilizado na embalagem original e num local seco.*

## *A Impressora não Imprime*

## *O painel LCD está apagado*

- □ Pressione a tecla On  $\circlearrowright$  para se certificar de que a impressora está ligada.
- ❏ Desligue a impressora e verifique se o cabo de corrente está devidamente ligado.
- ❏ Certifique-se de que a tomada eléctrica está a funcionar e que não é controlada por um interruptor de parede nem por um temporizador.

### *Aparece uma mensagem de erro ou de aviso no painel LCD*

Se o painel LCD apresentar uma mensagem de erro ou de aviso, siga as instruções. Consulte ["Mensagens de Erro e de Aviso" na](#page-60-0)  [página 61](#page-60-0) para obter explicações sobre as mensagens de erro e de aviso.

## *O painel LCD acende e apaga*

Verifique se a voltagem da tomada eléctrica coincide com a voltagem da impressora. Desligue a impressora e retire imediatamente o cabo de corrente da tomada. Em seguida, verifique as etiquetas existentes na impressora.

c*Importante: Se as voltagens não coincidirem, NÃO VOLTE A LIGAR A IMPRESSORA À TOMADA. Contacte o Serviço de Assistência a Clientes EPSON.*

#### *Problemas de Impressão quando utiliza o Adaptador de Impressão Fotográfica Bluetooth*

Se tiver problemas de utilização da impressora com o adaptador de impressão fotográfica Bluetooth, consulte a secção apresentada em seguida.

& Consulte ["Utilizar o Adaptador de Impressão Fotográfica](#page-77-0)  [Bluetooth" na página 78](#page-77-0)

## *Cancelar a impressão*

Se tiver problemas durante a impressão, pode ter de cancelar a impressão.

Para parar o processo de impressão, pressione a tecla Cancel. A impressora cancela todas as tarefas de impressão, pára de imprimir e ejecta todas as páginas que estejam a ser impressas. O processo de impressão pode não parar de imediato, consoante o estado da impressora.

# *Contactar o Serviço de Assistência a Clientes EPSON*

## *Site Web de Assistência Técnica*

O site Web de Assistência Técnica da Epson ajuda a resolver os problemas que não podem ser solucionados com as informações de resolução de problemas fornecidas na documentação da impressora. Se tiver um browser Web e puder ligar-se à Internet, aceda a este site Web em:

http://support.epson.net/PictureMate/

## *Serviços de Assistência Técnica Local*

Se o produto Epson não funcionar correctamente e não for possível resolver o problema com as informações de resolução de problemas fornecidas na documentação do produto, contacte o Serviço de Assistência a Clientes EPSON. Se o serviço de assistência a clientes da sua área não constar da lista apresentada em seguida, contacte o revendedor onde comprou o produto.

O serviço de assistência a clientes poderá ajudá-lo muito mais rapidamente, se lhe fornecer as seguintes informações:

- ❏ Número de série do produto (A etiqueta do número de série está geralmente situada na parte posterior do produto)
- ❏ Modelo do produto
- ❏ Versão de software do produto (Faça clique na tecla Acerca de, Informações do produto ou numa tecla semelhante no software do produto.)
- ❏ Marca e modelo do computador
- ❏ Nome e versão do sistema operativo do computador
- ❏ Nomes e versões das aplicações utilizadas geralmente com o produto

#### *Nota:*

*Para mais informações sobre como contactar o serviço de assistência a clientes, consulte o Guia do Utilizador Interactivo incluído no CD-ROM que contém o software.*

#### *Para Utilizadores do Reino Unido e da República da Irlanda*

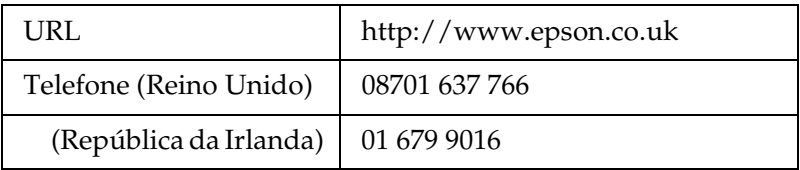

#### *Para Utilizadores do Médio Oriente*

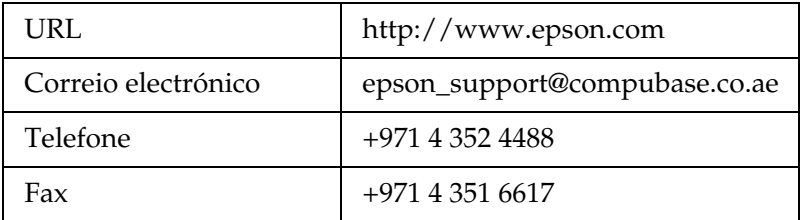

**Português** Português

#### *Para Utilizadores da Escandinávia*

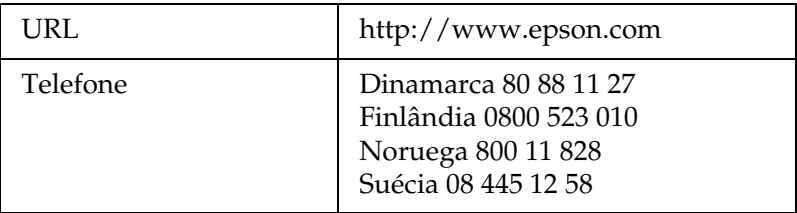

### *Para Utilizadores da África do Sul*

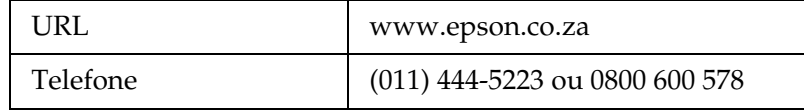

#### *Para Utilizadores da França*

#### **Support Technique EPSON France,**

0 892 899 999 (0,34 E/minute)

Ouvert du lundi au samedi de 9h00 à 20h00 sans interruption

http://www.epson.fr/support/selfhelp/french.htm pour accéder à l'**AIDE EN LIGNE.**

http://www.epson.fr/support/services/index.shtml pour accéder aux **SERVICES** du support technique.

#### *Para Utilizadores da Alemanha*

#### **EPSON Service Center c/o Exel Hünxe GmbH**

Werner-Heisenberg-Strase 2

46569 Hünxe

#### *Para Utilizadores da Itália*

#### **EPSON Italia S.p.a.**

Via M. Viganò de Vizzi, 93/95

20092 Cinisello Balsamo (MI)

Tel. 02.660.321

Fax. 02.612.36.22

Assistenza e Servizio Clienti

TECHNICAL HELPDESK 02.268.300.58

http://www.epson.it

#### *Para Utilizadores da Espanha*

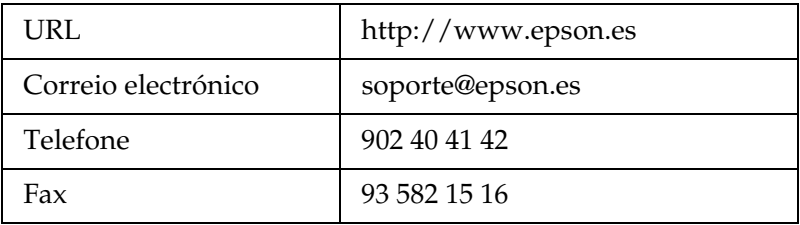

#### *Para Utilizadores da Portugal*

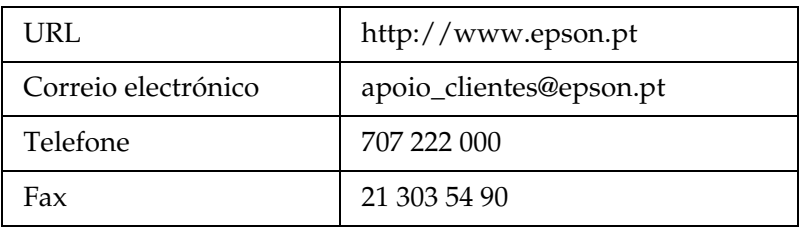

# *Opções e Consumíveis*

# *Opções e Consumíveis*

# *Opção*

#### *Adaptador de impressão fotográfica Bluetooth*

Dispositivo para Bluetooth C824✽✽✽

#### *Nota:*

*O asterisco substitui o último algarismo da referência do produto, que varia consoante o país.*

& *Consulte ["Utilizar o Adaptador de Impressão Fotográfica Bluetooth"](#page-77-0)  [na página 78](#page-77-0)*

### *Consumíveis*

Estão disponíveis para esta impressora o Photo Cartridge e os papéis especiais Epson apresentados em seguida.

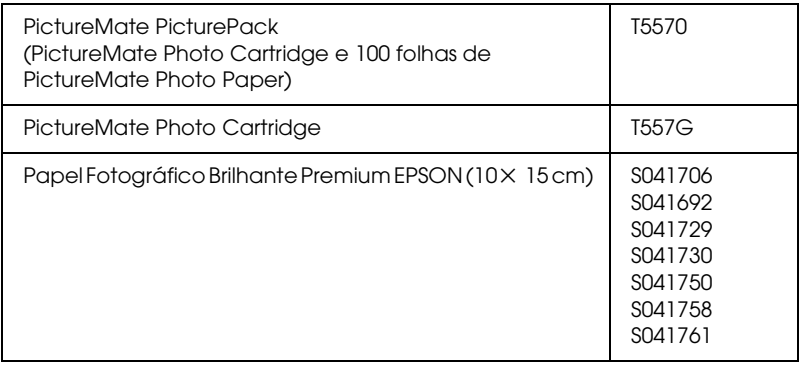

*Nota:*

- ❏ *O tinteiro PictureMate permite também obter excelentes resultados se utilizar Papel Fotográfico Brilhante Premium EPSON.*
- ❏ *Para mais informações, visite o site Web de assistência técnica local da EPSON ou consulte o seu fornecedor.*
	- & *Consulte ["Contactar o Serviço de Assistência a Clientes](#page-71-0)  [EPSON" na página 72](#page-71-0)*

# <span id="page-77-0"></span>*Utilizar o Adaptador de Impressão Fotográfica Bluetooth*

### *Sobre o adaptador de impressão fotográfica Bluetooth*

O adaptador de impressão fotográfica Bluetooth opcional constitui um módulo de comunicação sem fios utilizado para imprimir a partir de câmaras digitais e outros dispositivos equipados com a tecnologia sem fios Bluetooth e não necessita de cabos quando ligado à impressora.

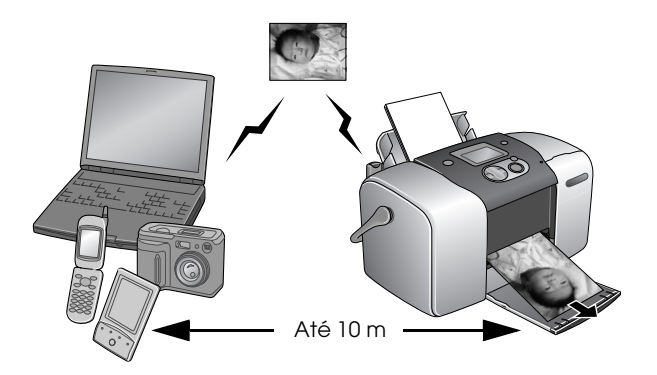

#### *Nota:*

- ❏ *Apesar de estar em conformidade com as especificações da tecnologia Bluetooth, este produto pode não funcionar com todos os dispositivos equipados com a tecnologia sem fios Bluetooth.*
- ❏ *O alcance de comunicação deste produto é de aproximadamente 10 metros. No entanto, o alcance pode variar consoante as condições, como, por exemplo, a existência de obstáculos entre os dispositivos, a qualidade do sinal; os campos magnéticos; a electricidade estática e as interferências electromagnéticas; o software; o sistema operativo; a sensibilidade da recepção e o desempenho da antena.*

#### *Perfil disponível*

Perfil de impressão básica (BPP)

Perfil para tratamento de imagens básicas (BIP)

Perfil de substituição do cabo para reprodução (HCRP)

Perfil de transferência de objectos (OPP)

### <span id="page-78-0"></span>*Ligar e desligar o adaptador de impressão fotográfica Bluetooth*

#### *Ligar o adaptador*

1. Insira o conector do adaptador no conector USB do dispositivo externo, conforme indica a figura.

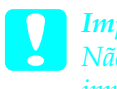

c*Importante: Não ligue este produto enquanto estiver a utilizar a impressora; caso contrário, a impressora poderá não funcionar correctamente.*

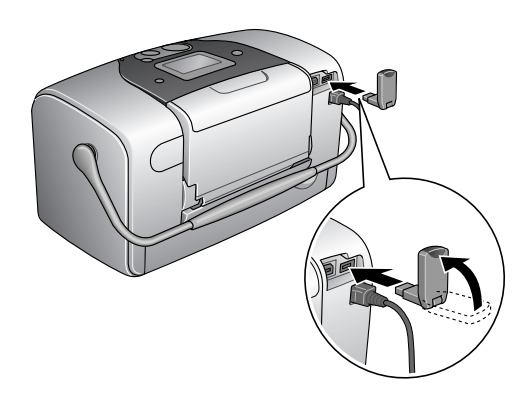

2. O indicador luminoso do adaptador acende durante um segundo. Se o indicador luminoso não acender, desligue o adaptador da impressora e volte a ligá-lo.

#### *Desligar o adaptador*

Retire o conector do adaptador do conector USB do dispositivo externo, conforme indica a figura.

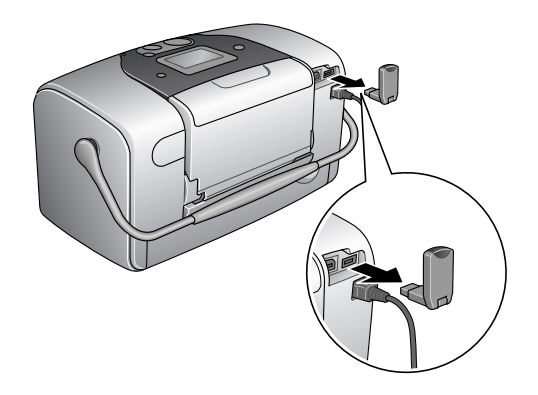

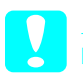

#### c*Importante:*

❏ *Não retire o produto enquanto estiver a efectuar a comunicação com um dispositivo externo.* 

- ❏ *Não desligue este produto enquanto estiver a utilizar a impressora; caso contrário, a impressora poderá não funcionar correctamente.*
- ❏ *Não retire o produto segurando-o na parte de cima; caso contrário, poderá danificá-lo.*

### *Definições Bluetooth*

Utilize o painel LCD da impressora para efectuar definições para a comunicação sem fios Bluetooth.

& Consulte ["Efectuar definições" na página 82](#page-81-0)

### <span id="page-80-0"></span>*Descrição das definições*

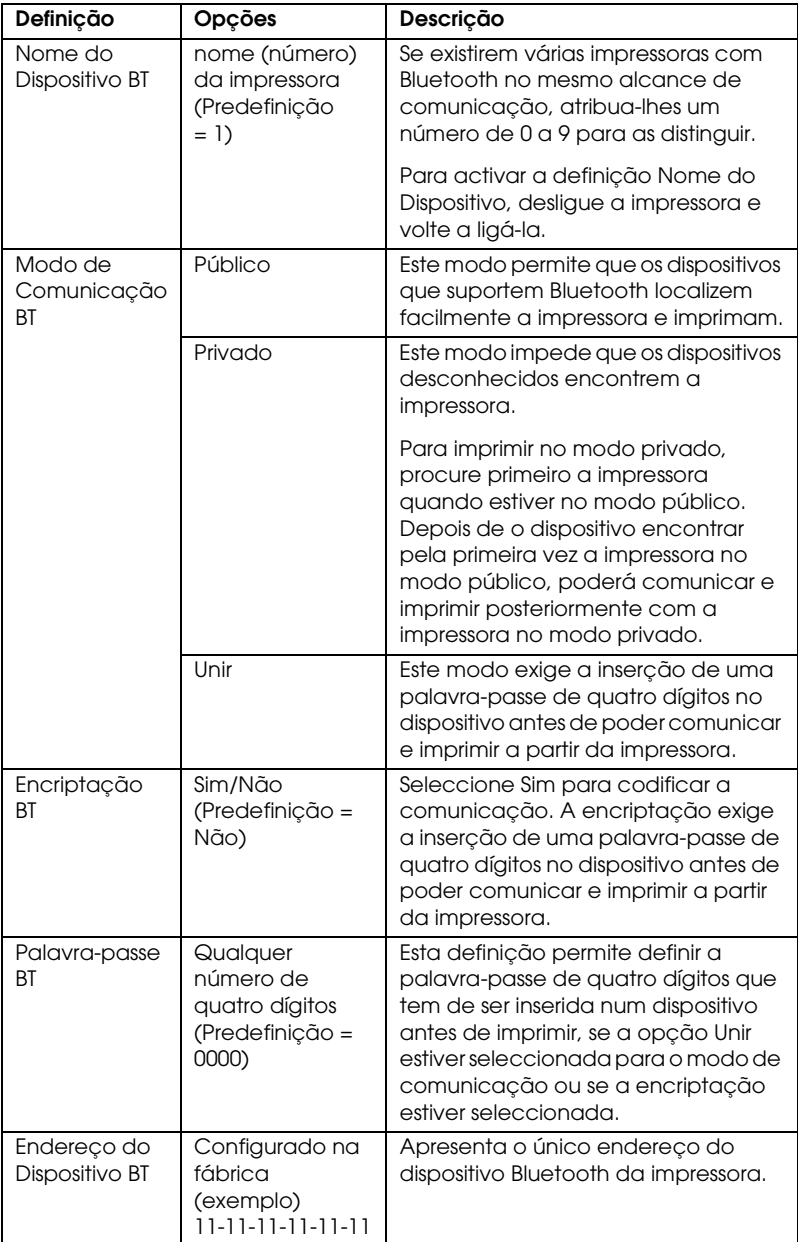

#### <span id="page-81-0"></span>*Efectuar definições*

1. Ligue o adaptador de impressão fotográfica Bluetooth à impressora.

& Consulte ["Ligar e desligar o adaptador de impressão](#page-78-0)  [fotográfica Bluetooth" na página 79](#page-78-0)

c*Importante: Certifique-se de que a impressora não está a funcionar antes de ligar o produto; caso contrário, a impressão poderá não funcionar correctamente.*

2. Pressione a tecla  $\triangle$  ou  $\nabla$  para seleccionar Mais Opções e, em seguida, pressione a tecla OK.

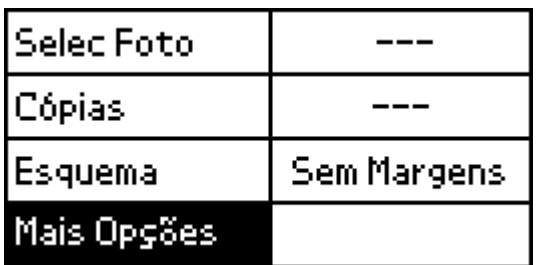

3. Utilize as teclas  $\nabla$  ou  $\blacktriangle$  e a tecla OK para efectuar as definições pretendidas.

◆ Consulte ["Descrição das definições" na página 81](#page-80-0)

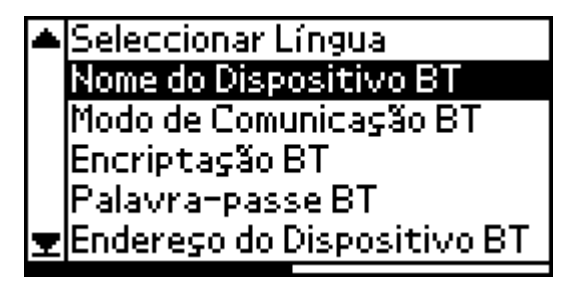

#### *Palavra-passe Bluetooth (PIN Bluetooth)*

Se seleccionar Unir para o modo de comunicação ou Sim para a definição de encriptação, terá de inserir uma palavra-passe num dispositivo sem fios Bluetooth antes de o produto poder comunicar e imprimir a partir da impressora. A palavra-passe predefinida é 0000.

Para alterar a palavra-passe, execute as operações apresentadas em seguida. A palavra-passe 1234 é utilizada a título de exemplo.

- 1. Pressione a tecla  $\triangle$  ou  $\nabla$  para seleccionar Mais Opções e, em seguida, pressione a tecla OK.
- 2. Pressione a tecla  $\triangle$  ou  $\nabla$  para seleccionar Palavra-passe BT e, em seguida, pressione a tecla OK.

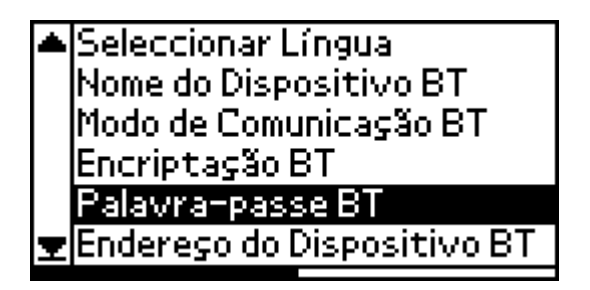

3. Pressione a tecla  $\triangle$  ou  $\nabla$  para seleccionar um número para o primeiro dígito e, em seguida, pressione a tecla OK.

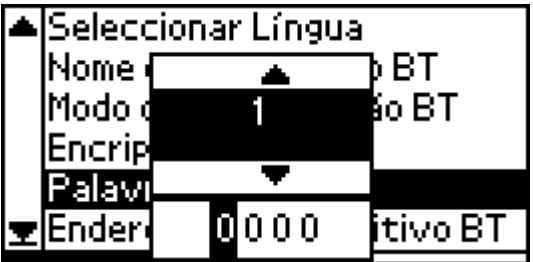

**Português**

4. Seleccione números para o segundo até ao quarto dígito da mesma forma.

*Nota:*

*Para regressar a um dígito anterior, seleccione* Anterior *e pressione*   $\alpha$  tecla  $\bigcirc$ K

5. Quando aparecer a indicação Aplicar, pressione a tecla OK para activar a palavra-passe.

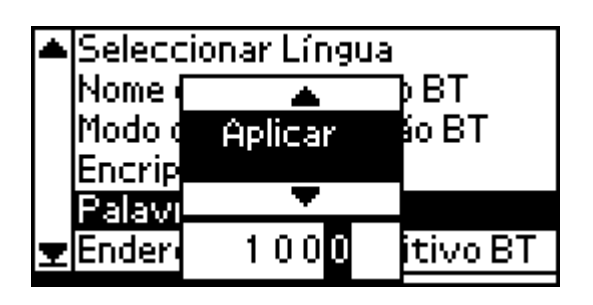

# *Impressão*

As definições de impressão são efectuadas através do painel LCD da impressora e do dispositivo que envia a tarefa de impressão. Para determinar onde deve efectuar cada definição, consulte a tabela apresentada em seguida.

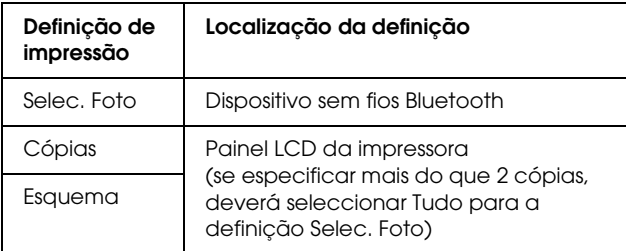

#### *Nota:*

*As definições disponíveis podem variar consoante os dispositivos sem fios Bluetooth. Para obter mais informações, consulte a documentação fornecida com o dispositivo.*

Para obter mais informações sobre como imprimir a partir de câmaras fotográficas digitais, câmaras de vídeo digitais, PDAs, PCs portáteis e outros dispositivos sem fios Bluetooth, consulte a documentação do dispositivo e da impressora.

# *Características Técnicas*

# *Características Técnicas*

### *Impressora*

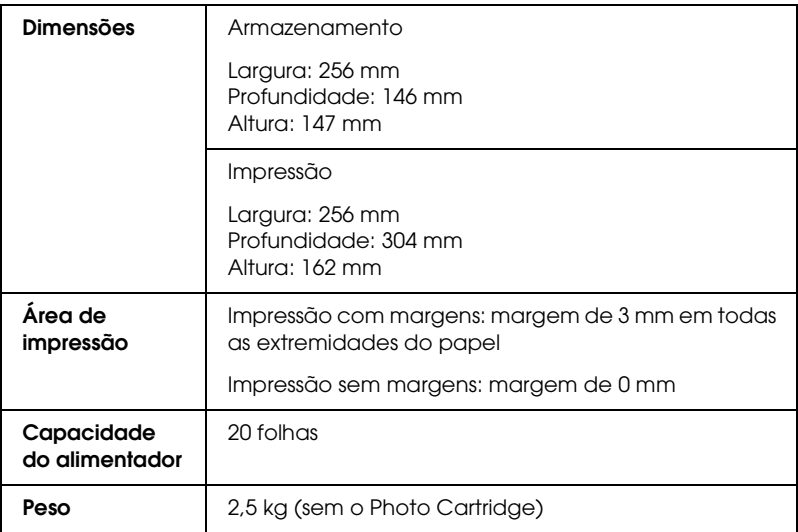

# *Características eléctricas*

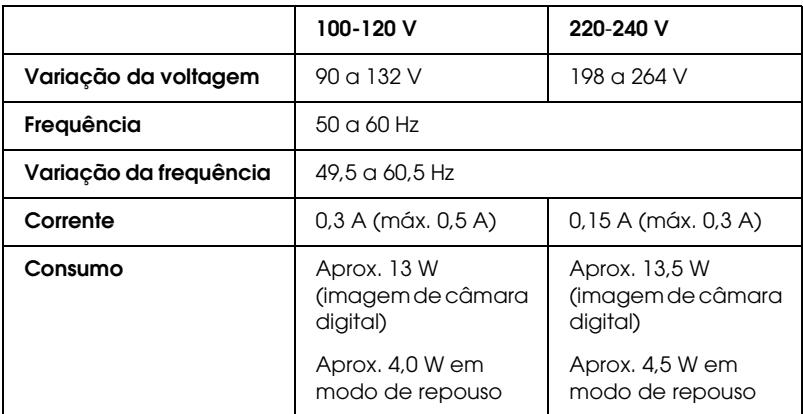

#### *Nota:*

*A voltagem da impressora está indicada numa etiqueta colocada no painel posterior da impressora.*

## *Condições ambientais*

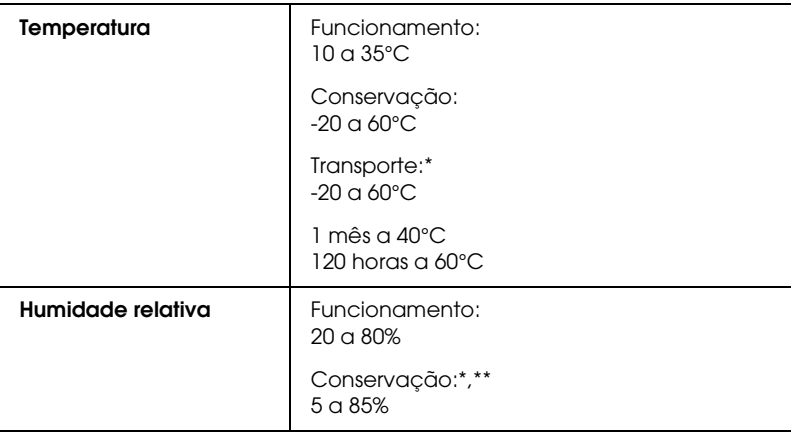

- Conservação num contentor
- \*\* Sem condensação

Português **Português**

# *Adaptador AC*

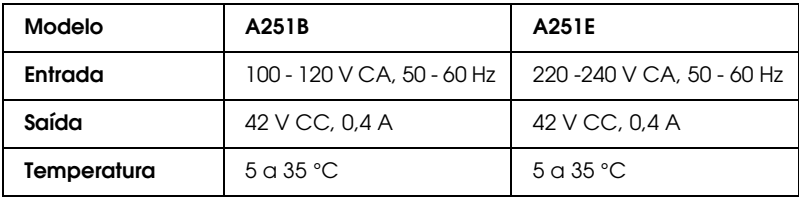

# *Conectores para cartões integrados*

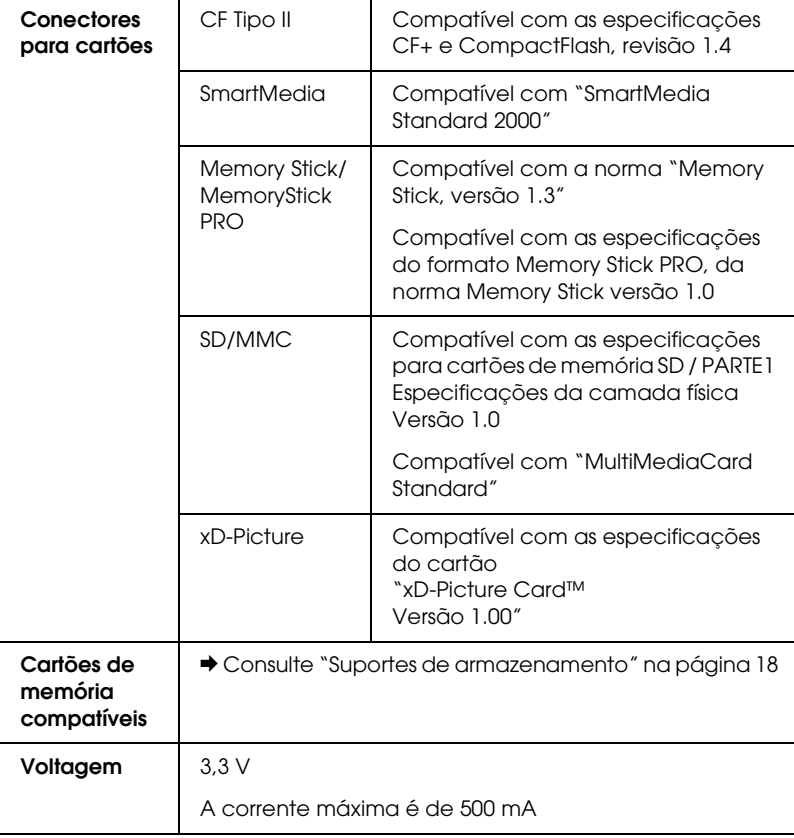

- \* A capacidade máxima é de 128 MB.
- \*\* É necessário um adaptador.

# *Photo Cartridge*

#### PictureMate Photo Cartridge (T557)

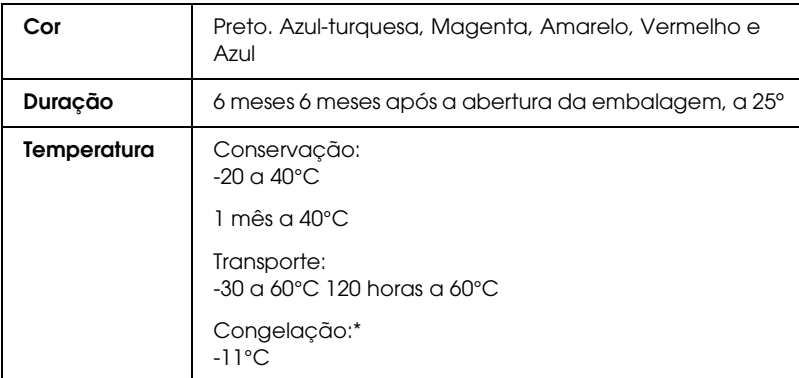

\* A descongelação da tinta demora aproximadamente 3 horas a 25°C.

### *Dispositivos de Armazenamento Externo*

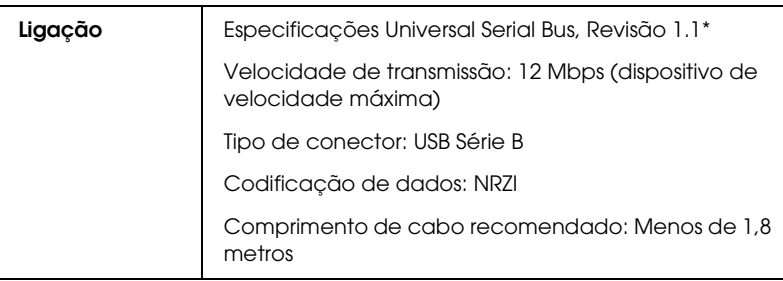

\* Nem todos os dispositivos USB são suportados. Para mais informações, contacte o serviço de assistência técnica local.

# *Normas e Certificações*

#### *Impressora*

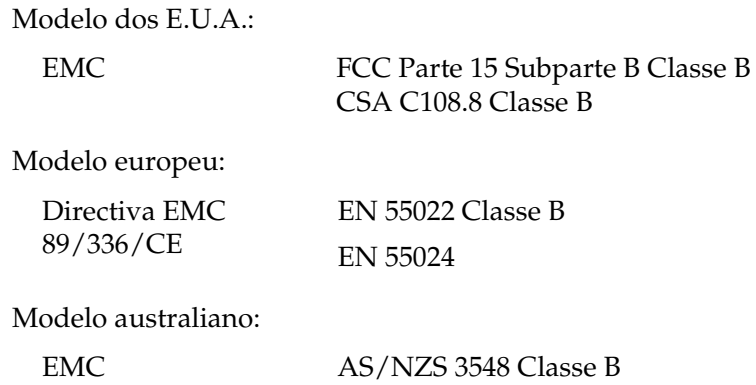

#### *Adaptador AC*

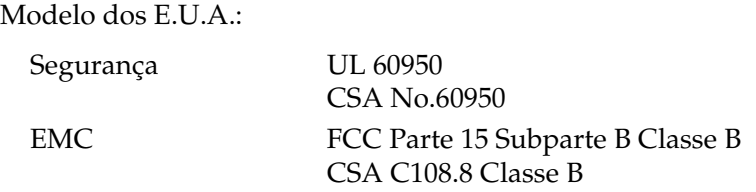

Modelo europeu:

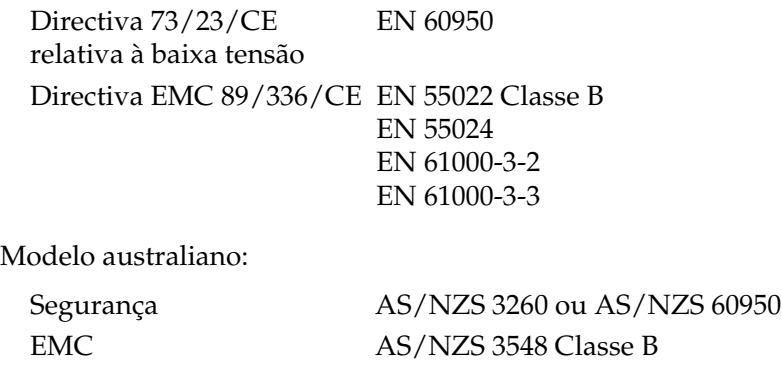